## Zaslon Dell UltraSharp 27

# Uporabniški priročnik

Št. modela: UP2715K Predpisani model: UP2715Kt

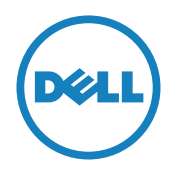

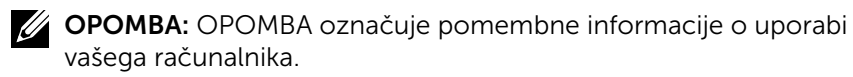

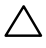

POZOR: POZOR označuje morebitno nevarnost za strojno opremo ali izgubo podatkov, če ne upoštevate pravil.

OPOZORILO: OPOZORILO označuje morebitno nevarnost za povzročitev materialne škode, možnost telesne poškodbe ali povzročitev smrti.

#### Informacije, navedene v tem dokumentu, se lahko spremenijo brez predhodne objave. © 2014–2016 Dell Inc. Vse pravice pridržane.

Reprodukcija tega gradiva na kateri koli način brez pisnega dovoljenja družbe Dell Inc. je strogo prepovedana.

Blagovne znamke, uporabljene v tem besedilu: *Dell* in logotip *DELL* sta blagovni znamki družbe Dell Inc; *Microsoft* in *Windows* sta bodisi blagovni znamki ali registrirani blagovni znamki družbe Microsoft Corporation v Združenih državah in/ali drugih državah; *Intel* je registrirana blagovna znamka družbe Intel Corporation v ZDA in drugih državah; *ATI* is je blagovna znamka družbe Advanced Micro Devices, Inc.

V tej dokumentaciji so lahko uporabljene tudi druge blagovne znamke in blagovna imena ter se nanašajo na oznake in imena oz. na njihove izdelke. Družba Dell Inc. se odreka vsem lastniškim interesom do blagovnih znamk in trgovskih imen, ki niso njena last.

2016 – 05 Rev. A05

## Vsebina

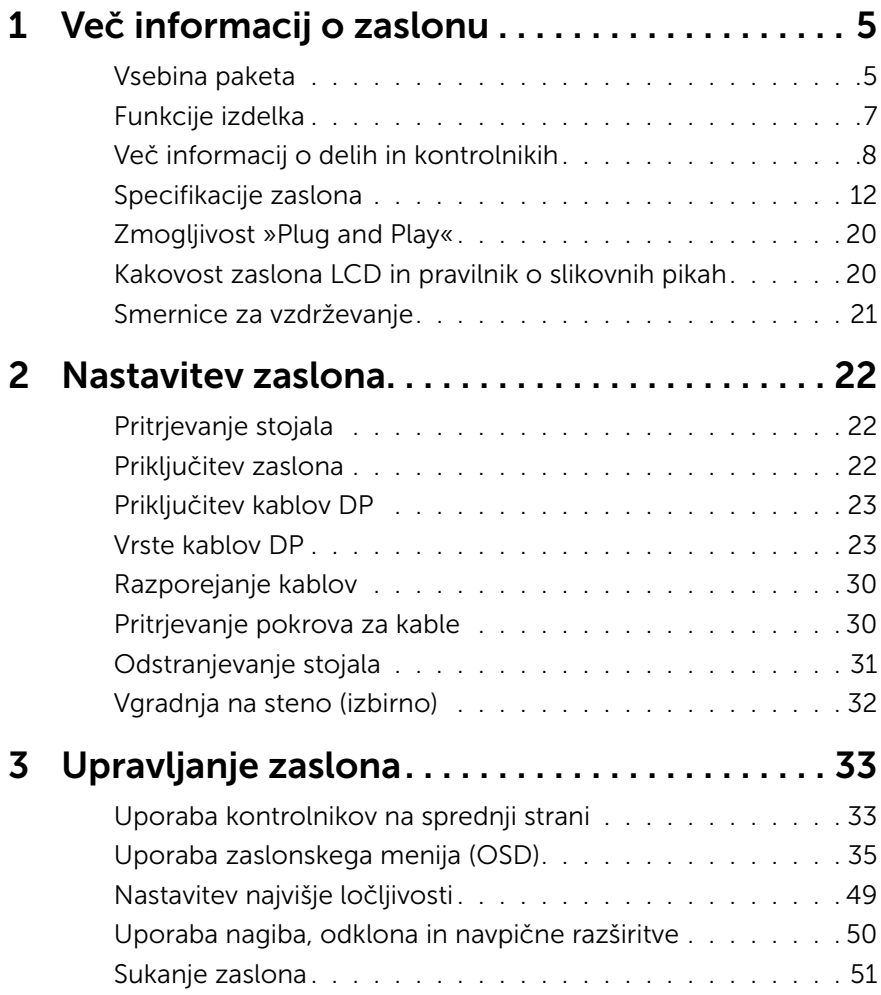

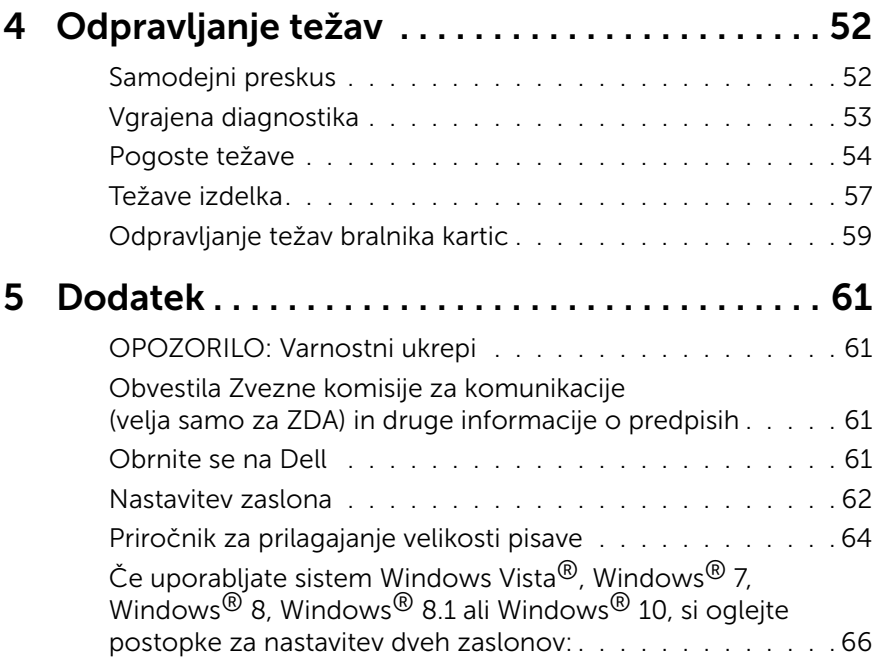

## <span id="page-4-0"></span>Več informacij o zaslonu

### Vsebina paketa

V paket je vključen zaslon z vsemi komponentami, ki so navedene v tej tabeli. Prepričajte se, da ste prejeli vse komponente in [Obrnite se na Dell,](#page-60-1) če manjka katera koli komponenta.

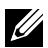

**OPOMBA:** nekateri elementi so morda izbirni in jih niste prejeli v svojem paketu. Nekatere funkcije ali predstavnost morda niso na voljo v določenih državah.

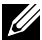

**OPOMBA:** če želite namestiti katero koli drugo stojalo, navodila za namestitev poiščite v priročniku za namestitev ustreznega stojala.

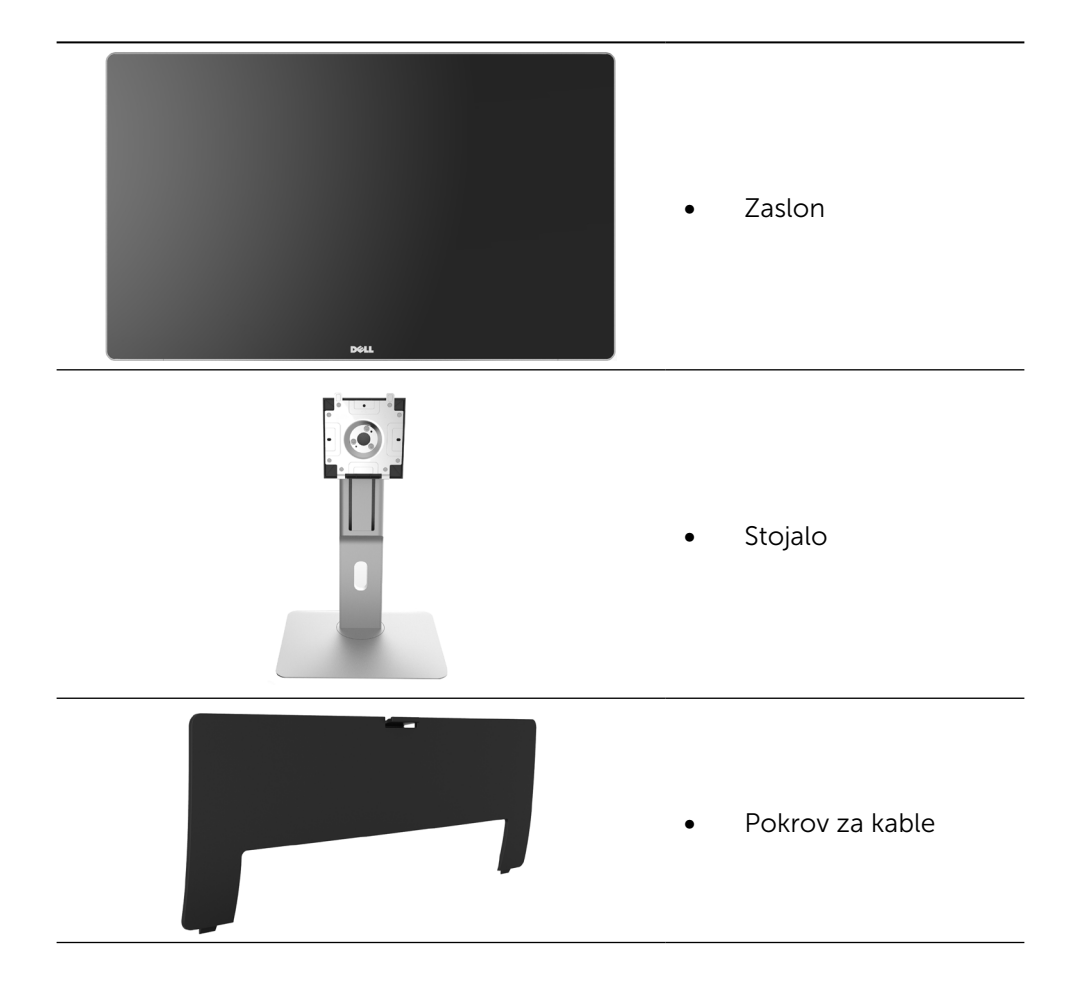

![](_page_5_Picture_0.jpeg)

Napajalni kabel (razlikuje se glede na državo)

![](_page_5_Picture_2.jpeg)

Kabel DisplayPort (DP v DP)  $1$  kos

![](_page_5_Picture_4.jpeg)

- -
- **PremierColor UP2715K Color Calibration Factory Report**  $E_{\rm c}$ sRGB and AdobeRGBwith average Delta-E (dE) <sup>&</sup>lt; 2.  $T$ inaccuracy when content is displayed onscreen. In addition, a tighter grey-scale tracking on each UP2715K helps enable ultra-smooth color gradation.The factory measurements from this very unit are shown here. **Be assured of Accurate, Precise and Consistent Onscreen Color with every Dell UltraSharp UP2715K. Serial No.** CM2<br>C **Avg. Delta E< 2.0 Gray-Scale Tracking** Note: The pre-tuned AdobeRGB and sRGB calibrations were done according to Dell approved test proced ur susing calibratedequipment at the factory production line. This Report is providedonlywith and for this new DellUP2715K monitor unit. Results may vary with other test equipment, setups and test patterns. Please retain this Report for your reference as Dell is unable to reproduce itor provide <sup>a</sup> duplicate. Drivers and Documentation  $z_{\rm max}$ 2014-2016
- Kabel DisplayPort (Mini-DP v DP)  $1$  kos
- Kabel DisplayPort (Mini-DP v Mini-DP)
- Kabel USB 3.0 za povratni tok (omogoči vrata USB na monitorju)
- Medij z naloženimi gonilniki in dokumentacijo
- Krpica za čiščenje
- Vodnik za hitri začetek
- Informacije o varnosti in predpisih
- Poročilo o tovarniški umeritvi

### <span id="page-6-0"></span>Funkcije izdelka

Zaslon Dell UltraSharp 27 (model # UP2715K) je opremljen z aktivno matriko, tranzistorjem s tankim filmom (TFT), zaslonom s tekočimi kristali (LCD) in osvetlitvijo z diodami (LED). Funkcije zaslona vključujejo:

- Aktivno območie prikaza, ki po diagonali meri 68,5 cm (27 palcev). ločljivost 5120 x 2880 s kablom Dual DP, ločljivost 3840 x 2160 s kablom DP in podporo nižjim ločljivostim za prikaz v celozaslonskem načinu.
- • Širok vidni kot, ki omogoča ogled vsebine iz sedečega ali stoječega položaja oz. s strani.
- • Zmogljivosti nagiba, obračanja,vrtenja in navpične prilagoditve višine.
- • Vgrajena zvočnika (2x 16 W), ki jih je akustično uglasila družba Harmon Kardon.
- Odstranlijvi podstavek z luknjami za vgradnjo v velikosti 100 mm po standardu VESA™ (Video Electronics Standards Association) za prilagodljive namestitve.
- Zmoglijvost »plug and play«, če to funkcijo vaš sistem podpira.
- • Prilagajanja na zaslonu za enostavno nastavitev in optimizacijo zaslona.
- • Medij s programsko opremo in dokumentacijo, ki vključuje datoteko z informacijami (INF), datoteko za usklajevanje barv slike (ICM), programsko opremo Dell Display Manager ter dokumentacijo o izdelku. Priloženi program Dell Display Manager (na CD-ju, ki ste ga dobili ob nakupu).
- • Režo z varnostno ključavnico.
- Zmoglijvost upravljanja sredstev.
- Skladen z direktivo RoHS
- • Ne vključuje snovi BFR/PVC (kabli niso vključeni).
- • Steklo brez arzena in živega srebra.
- Merilnik energije prikazuje energijo, ki jo za sprotno delovanje porabi zaslon.
- • Zasloni s certifikatom TCO.
- • Ustreza zahtevam toka NFPA 99.
- • Zdržljiv z barvnima standardoma Adobe in sRGB.
- • Tovarniško umerjen vhodni vir sRGB in Adobe RGB (vrednost delte E je manjša od 2) za popolnoma nov zaslon Dell UP2715K. Dodeljeni barvni način po meri (6-osni nadzor barv) za nasičenje, odtenke, izboljšanje (RGB) in zamik (RGB).
- 12-bitno notranio obdelavo.
- Bralnik kartic USB 3.0 (SD/Mini SD, HSMS/MSPRO, MMC).

<span id="page-7-0"></span>Podpira vire DisplayPort, Mini DisplayPort s standardom DP1.2 z HBR2, DisplayID1.3 s funkcijo ploščic. (Ne podpira standarda DP1.1a ali starejših standardov.)

### Več informacij o delih in kontrolnikih

#### Pogled od spredaj

![](_page_7_Picture_3.jpeg)

#### Oznaka Opis 1 Funkcijski gumbi (več informacij najdete v poglavju Upravljanje [zaslona](#page-32-1))

2 Gumb za vklop/izklop napajanja (z indikatorjem LED)

#### Pogled od zadaj

![](_page_8_Picture_1.jpeg)

![](_page_8_Picture_2.jpeg)

#### Pogled od zadaj Pogled od zadaj s stojalom zaslona

![](_page_8_Picture_172.jpeg)

\* Priporočamo, da ta vrata uporabljate za brezžične naprave USB.

### Pogled od strani

![](_page_9_Picture_1.jpeg)

#### Pogled od spodaj

![](_page_10_Figure_1.jpeg)

![](_page_10_Picture_185.jpeg)

\* Priporočamo, da uporabite vrata (5b) ali vrata USB za sprejemni tok na zadnji strani brezžične naprave USB.

### <span id="page-11-0"></span>Specifikacije zaslona

### Specifikacije monitorja s ploskim zaslonom

![](_page_11_Picture_207.jpeg)

### Specifikacije ločljivosti

![](_page_11_Picture_208.jpeg)

### Podprti videonačini

Zmogljivosti prikaza videa (predvajanje DP) 480p, 576p, 720p in 1080p

#### Vnaprej nastavljeni načini prikaza

![](_page_11_Picture_209.jpeg)

![](_page_12_Picture_191.jpeg)

\* Za prikaz ločljivosti 5120 x 2880 pri 60 Hz in 30 Hz morata biti aktivirana oba priključka DP1 in DP2. Grafična kartica za izvirni DP mora biti certificirana za DP1.2 in omogočati funkcijo prikaza ploščic, prav tako mora podpirati ločljivosti do 5120 x 2880 pri 60 Hz, gonilnik grafične kartice pa mora podpirati standard DisplayID v1.3.

### Električne specifikacije

![](_page_12_Picture_192.jpeg)

### Specifikacije zvočnika

![](_page_12_Picture_193.jpeg)

### Fizične karakteristike

![](_page_12_Picture_194.jpeg)

![](_page_13_Picture_166.jpeg)

### Karakteristike odseva

![](_page_13_Picture_167.jpeg)

### Okoljske karakteristike

![](_page_13_Picture_168.jpeg)

![](_page_14_Picture_198.jpeg)

#### Načini upravljanja energije

Če je v računalniku nameščena grafična kartica ali programska oprema DPM™, ki je združljiva s standardom VESA, zaslon lahko samodejno zmanjša porabo energije, kadar ni v uporabi. Temu pravimo način varčevanja z energijo\*. Če računalnik zazna vnos tipkovnice, miške ali vnos druge naprave, zaslon samodejno omogoči polno zmogljivost. V naslednji tabeli si lahko ogledate porabo energije in signale funkcije za samodejno varčevanje z energijo:

![](_page_14_Picture_199.jpeg)

**OPOMBA:** ko je zaslon približno 1 min v načinu aktivnega izklopa, takoj doseže navedeno porabo za aktivni izklop.

Zaslonski meni deluje le v načinu običajnega delovanja. Če v načinu izklopa aktivnosti pritisnete kateri koli gumb, se prikažejo ta sporočila:

![](_page_14_Picture_6.jpeg)

Aktivirajte računalnik in zaslon, če želite dostopati do zaslonskega menija. **24 OPOMBA:** Ničelno porabo energije pri izklopljenem zaslonu lahko dosežete samo tako, da izključite napajalni kabel iz monitorja.

### Razporeditev nožic Priključek DisplayPort (vhodni DP in izhodni DP)

![](_page_15_Figure_1.jpeg)

![](_page_15_Picture_231.jpeg)

#### Priključek Mini DisplayPort

![](_page_15_Figure_4.jpeg)

![](_page_15_Picture_232.jpeg)

![](_page_16_Picture_221.jpeg)

#### Vmesnik USB (univerzalno zaporedno vodilo)

V tem poglavju najdete informacije o vratih USB, ki so na voljo na zadnji in spodnji strani vašega zaslona.

**OPOMBA:** vrata USB na tem zaslonu so skladna s standardom 3.0.

![](_page_16_Picture_222.jpeg)

![](_page_16_Picture_5.jpeg)

**OPOMBA:** Do 1,5 A na vratih USB za sprejemi tok (vrata  $SST$  z ikono strele) z napravami, ki so združljive s standardom BC 1.2; do 0,9 A na drugih štirih vratih USB za sprejemni tok.

#### Priključek USB za povratni tok Priključek USB za sprejemni tok

![](_page_16_Figure_9.jpeg)

![](_page_16_Picture_223.jpeg)

![](_page_16_Picture_11.jpeg)

![](_page_16_Picture_224.jpeg)

#### Vrata USB

 $1$  za povratni tok – na dnu

 $\bullet$  5 za sprejemni tok – 1 zadaj, 4 na dnu Vrata za polnienie – vrata na zadniem pokrovu (vrata SSC+/z ikono strele) podpirajo zmogljivost hitrega polnjenja, če je naprava združljiva s standardom BC 1.2.

![](_page_17_Picture_3.jpeg)

OPOMBA: če želite uporabljati USB 3.0, potrebujete računalnik in naprave, ki podpirajo USB 3.0.

OPOMBA: če uporabljate sistem Windows® 7, morate imeti nameščen servisni paket SP1. Vmesnik USB zaslona deluje samo, ko je zaslon vklopljen ali v načinu varčevanja z energijo. Če izklopite in nato znova vklopite zaslon, bodo priključene zunanje naprave morda začele znova delovati šele čez nekaj sekund.

### Specifikacije bralnika kartic

#### Pregled

- Bralnik bliskovnih pomnilniških kartic predstavlja napravo USB za shranjevanje, ki uporabnikom omogoča branje informacij s pomnilniške kartice in zapisovanje informacij nanjo.
- Microsoft<sup>®</sup> Windows<sup>®</sup> Vista, Windows<sup>®</sup> 7 s servisnim paketom SP1, Windows® 8, Windows® 8.1 in Windows® 10 samodejno prepoznajo bralnik bliskovnih pomnilniških kartic.
- • Ko bralnik namestite in ga sistem prepozna, se prikaže črka pogona (reže) pomnilniške kartice.
- Za ta pogon lahko izvajate vse standardne operacije datotek (kopiranje, brisanje, vlečenje in spuščanje itd.).

![](_page_18_Picture_6.jpeg)

OPOMBA: namestite gonilnik za bralnik kartic (ki ga ob nakupu zaslona dobite na CD-ju z gonilniki in dokumentacijo), da zagotovite pravilno zaznavanje pomnilniških kartic, ko jih vstavite v režo za kartice.

#### Funkcije

Bralnik pomnilniških kartic ima te funkcije:

- združljivost s sistemi Microsoft<sup>®</sup> Windows<sup>®</sup> Vista, Windows<sup>®</sup> 7 s servisnim paketom SP1, Windows® 8, Windows® 8.1 in Windows® 10.
- Naprava za množično shranjevanje (za Microsoft<sup>®</sup> Windows<sup>®</sup> Vista, Windows $\mathbb{R}$  7 s servisnim paketom SP1, Windows $\mathbb{R}$  8, Windows $\mathbb{R}$  8.1 in Windows® 10 ne potrebujete dodatnih gonilnikov).
- Podpira različne medije pomnilniških kartic.

V tej tabeli so navedene podprte pomnilniške kartice:

![](_page_18_Picture_152.jpeg)

#### <span id="page-19-0"></span>Največja zmogljivost kartic, ki jo podpira bralnik kartic zaslona UP2715K

![](_page_19_Picture_168.jpeg)

#### Splošno

![](_page_19_Picture_169.jpeg)

### Zmogljivost »Plug and Play«

Zaslon lahko namestite na kateri koli sistem, ki podpira funkcionalnost »Plug and Play«. Zaslon računalniškemu sistemu samodejno priskrbi podatke EDID (Extended Display Identification Data) prek protokolov DDC (Display Data Channel), tako da se sistem lahko samodejno konfigurira in optimizira nastavite zaslona. Večina zaslonov se namesti samodejno; vendar lahko izberete druge nastavitve. Če želite več informacij o spreminjanju nastavitev zaslona, preberite poglavje [Upravljanje zaslona](#page-32-1).

### Kakovost zaslona LCD in pravilnik o slikovnih pikah

Ni neobičajno, če se med izdelavo zaslona LCD ena ali več slikovnih točk pozicionira na enem mestu v nespremenljivem stanju. V večini primerov je te stalne slikovne točke zelo težko opaziti in ne znižujejo kakovosti prikaza slika ali uporabe zaslona. Če želite več informacij o pravilniku o kakovosti in slikovnih točkah zaslona Dell, obiščite spletno stran podpore Dell na: [http://www.dell.](http://www.dell.com/support/monitors) [com/support/monitors](http://www.dell.com/support/monitors).

### <span id="page-20-0"></span>Smernice za vzdrževanje

#### Čiščenje zaslona

![](_page_20_Picture_2.jpeg)

**A OPOZORILO:** preden zaslon očistite, preberite [Varnostne ukrepe.](#page-60-2)

**A OPOZORILO:** preden zaslon očistite, izključite napajalni kabel zaslona iz električne vtičnice.

Za doseganje najboljših rezultatov priporočamo, da med razpakiranjem, čiščenjem in pri delu z zaslonom upoštevate navodila, prikazana na spodnjem seznamu:

- Če želite očistiti antistatičen zaslon, vzemite mehko, čisto krpo in jo narahlo navlažite z vodo. Če imate na voljo posebno krpico za čiščenje zaslonov ali raztopino, ki je primerna za antistatične premaze, io uporabite. Ne uporabliajte bencina, razredčila, amonijaka, grobih čistilnih sredstev ali stisnjenega zraka.
- • Za čiščenje zaslona uporabite krpo, ki jo rahlo navlažite v topli vodi. Ne uporabljajte detergentov, saj nekateri detergenti lahko na zaslonu pustijo mlečne sledi.
- • Če pri razpakiranju na zaslonu opazite bel prah, ga obrišite s krpo.
- • Pazljivo ravnajte s svojim zaslonom, saj je zaslon temnejše barve bolj občutljiv za praske in odrgnine kot zaslon svetlejše barve.
- • Če želite ohraniti kar najboljšo kakovost slike zaslona, uporabljajte dinamičen ohranjevalnik zaslona in zaslon izklapljajte, ko ga ne rabite več.

## <span id="page-21-0"></span>Nastavitev zaslona

### Pritrjevanje stojala

**OPOMBA:** stojalo se pri odpremi zaslona odstrani.

OPOMBA: navodila za pritrjevanje stojala veljajo za stojalo, ki ste ga dobili v paketu ob nakupu zaslona. Za druga stojala (izbirno) poiščite ustrezna navodila za nastavitev.

![](_page_21_Picture_4.jpeg)

Pritrjevanja stojala za zaslon:

- 1. Odstranite zaščitni pokrov zaslona in nanj postavite zaslon.
- 2. Zavihka na zgornjem delu stojala dvignite do utora na hrbtnem delu zaslona.
- 3. Pritisnite stojalo navzdol, da se zaskoči.

### <span id="page-21-1"></span>Priključitev zaslona

**OPOZORILO:** preden se lotite katerih koli postopkov v tem razdelku, upoštevajte [Varnostne ukrepe.](#page-60-2)

Priključitev zaslona na računalnik:

- 1. Izklopite računalnik in izključite napajalni kabel.
- 2. Kable DP (DisplayPort) priključite na ustrezna videovrata na zadnji strani računalnika.

![](_page_21_Picture_14.jpeg)

**OPOMBA:** vseh kablov ne uporabite na istem računalniku. Vse kable uporabite le, ko so ti priključeni na različne računalnike z ustreznimi videosistemi.

### <span id="page-22-0"></span>Priključitev kablov DP

### Vrste kablov DP

![](_page_22_Figure_2.jpeg)

#### 1. Priročnik za priključitev za ločljivost 5K3K (največja) z grafično kartico Nvidia (dva kabla DP)

- 1. Upoštevajte navodila za povezavo v spodnjem razdelku za povezavo s kabli DP.
- 2.Vklopite zaslon tako, da pritisnete gumb za vklop/izklop.
- **Seznam priporočenih gračnih kartic:** Serija Qadro, npr. K2200, K4200, K5200. Serija GeForce, npr. GTX980, GTX970 in GTX960. • **Zahteve gračne kartice:**  $=$ Dvoje vrat DP, ki so združljiva s standardom DP1.2, podpirajo HBR2, DisplayID 1.3 ter funkcijo za prikazovanje ploščic. 壩 医区 • **Različica gonilnika Nvidia:** rev 347.88 ali novejši http://www.nvidia.com/Download/Find.aspx ħ **Odpravljanje težav 1. Quadro K2200, K4200 1. Zaslon BIOS/Post se ne upošteva, črn zaslon med zaslonom BIOS/Post,**   $\frac{DP1}{P}$ **zaslon je prazen dalj časa, Primarna vrata DP (vrata 0) ko ga zbudite iz spanja:**  $\sqrt{1 + \frac{1}{2}}$ n∘M • Zagotovite, da so vrata DP 1 zaslona povezana z vrati 0 grafične kartice, DP2 pa z vrati 1. Izklopite zaslon in ga vklopite ter-ponovno zaženite računalnik. • Če želite, da je zagon zaslona hitrejši, v zaslonskem meniju **A** onemogočite,da preide v način spanja (Menu>Energy Settings>Monitor Sleep> **B** Disable). **A DP – Kabel DP ( ) 2. Ločljivost 5K3K se je spremenila** Vrata DP1 na zaslonu povežite **po obnovitvi iz stanja pripravljenosti/** s primarnimi vrati DP **hibernacije/ponovnemu zagonu računalnika :** (vrata 0) na grafični kartici • V zaslonskem meniju onem. NVidia spanje zaslona (Menu > Energy Settings >Monitor Sleep > **B DP – Kabel DP**  Disable). Vrata DP2 na zaslonu povežite **2. Quadro K5200** • Prepričajte se, da so vrata DP1 in DP2 povezana z vrati 0 in z drugimi vrati vrati 1 na grafični kartici. DP na grafični kartici **Primarna vrata DP** NVidia. **3. Ločljivost 5K3K ni na voljo (vrata 0) ali pa je slika nestabilna: OPOMBA: Tako A** kot **B** • Izvedite čisto namestitev tako, morata biti priključena, da izberete »Custom« in potrdite polje ∍⊮–∎ če želite omogočiti ločljivost »Perform a Clean Install«. do 5K3K. • Prepričajte se, da vaša graf. kartica omogoča ločljivost 5k3k. • Za povezavo z računalnikom uporabite samo priložene kable DP. **A** Kabel DP brez certifikata ali slabe kakovosti lahko zmanjša **B** integriteto/pasovno širino signala, rezultat tega pa je zmanjšana učinkovitost delovanja.
- 3.Računalnik priključite na napajanje in ga zaženite.
- 4.Po potrebi spremenite ločljivost. Najvišja možna ločljivost je 5120 x 2880 pri 60 Hz.

#### 24 **♦** Nastavitev zaslona

#### 2. Priročnik za priključitev za ločljivost 5K3K (največja) z grafični kartico AMD (dva kabla DP)

zaženite.

raztegne.

3.Računalnik priključite na napajanje in ga

4.Med načinom BIOS/samodejnega vklopa napajanja se vsebina na zaslonu lahko

5.Po potrebi spremenite ločljivost. Najvišja

- 1. Upoštevajte navodila za povezavo v spodnjem razdelku za povezavo s kabli DP.
- 2.Vklopite zaslon tako, da pritisnete gumb za vklop/izklop.
- možna ločljivost je 5120 x 2880 pri 60 Hz. **•** Seznam priporočenih grafičnih kartic: Serija FirePro, npr. W9100, W7100 itd. Serija Radeon, npr. R9 295X2, HD7990 itd. Prepričajte se, da ima grafična kartica 2 ali več izhodov DP. Podrobnosti najdete na spletnem mestu podjetja AMD. • **Zahteve gra
čne kartice:** Dvoje vrat DP, ki so združljiva s standardom DP1.2, podpirajo HBR2, DisplayID 1.3 ter funkcijo za prikazovanje ploščic. • **Različica gonilnika AMD:** revizija, mlajša od različice 14.50, ali poznejša http://support.amd.com/en-us/download **Odpravljanje težav 1. Gračna kartica z vrati DP** mDP DP1 DP2 **1. Zaslon BIOS/Post se ne upošteva, črn zaslon med zaslonom BIOS/Post,**  n en **zaslon je prazen dalj časa, ko ga zbudite iz spanja:** • Če želite, da je zagon zaslona hitrejši, v zaslonskem meniju onemogočite, da preide v način spanja (Menu>Energy Settings>Monitor Sleep> Disable). **B 2. Ločljivost 5K3K se je spremenila po A obnovitvi iz stanja pripravljenosti/ hibernacije/vnovičnega zagona računalnika: A** DP – Kabel DP (  $\blacksquare$  ) Vrata DP1 na zaslonu povežite • V nekaterih primerih grafična kartica Morda ne bo pravilno zaznala, s poljubnimi vrati DP da je zaslon prešel v na grafični kartici način spanja. **B** DP – Kabel DP • V zaslonskem meniju onem. spanje Vrata DP2 na zaslonu povežite zaslona (Menu > Energy Settings > s poljubnimi vrati DP Monitor Sleep > Disable). na isti grafični kartici • Ponovno zaženite računalnik. **3. Ločljivost 5K3K ni na voljo 1** DP1 DP2 **2. Grafična kartica z vrati ali pa je slika nestabilna: mDP** • Odstranite starejši gonilnik grafične kartice (Upravitelj naprav -> Vmesnik zaslona **AAAAAA** -> odstrani), preden namestite novi gonilnik. • Prepričajte se, da vaša graf. kartica omogoča ločljivost 5k3k. • Za povezavo z računalnikom uporabite samo priložene kable DP. **C** Kabel DP brez certifikata ali slabe kakovosti lahko zmanjša integriteto/ **D** pasovno širino signala, rezultat tega pa je zmanjšana učinkovitost delovanja. **C** DP – Kabli mDP (2x) • Vrata DP1 na zaslonu povežite s poljubnimi vrati DP na grafični kartici. Poljubna vrata DP na zaslonu **D** povežite s poljubnimi Vklopite zaslon in računalnik. Ko vzpostavite stabilno vrati DP na isti grafični kartici sliko (npr. pri ločljivosti 4K2k), povežite vrata DP2 na zaslonu z vrati DP na isti grafični kartici.
	- Nastavitev zaslona  $\bullet$  25

#### 3. Priročnik za priključitev za ločljivost 5K3K (največja) z grafični kartico Intel (dva kabla DP)

- 1. Upoštevajte navodila za povezavo v spodnjem razdelku za povezavo s kabli DP.
- 2.Vklopite zaslon tako, da pritisnete gumb za vklop/izklop.
- 3.Računalnik priključite na napajanje in ga zaženite.
- 4.Med načinom BIOS/samodejnega vklopa napajanja se vsebina na zaslonu lahko raztegne.
- 5.Po potrebi spremenite ločljivost. Najvišja možna ločljivost je 5120 x 2880 pri 60 Hz.

![](_page_25_Figure_6.jpeg)

#### 4. Priročnik za priključitev za ločljivost 4K2K (največja) (en kabel DP).

- 1. Upoštevajte navodila za povezavo v spodnjem razdelku za povezavo s kabli DP.
- 2.Vklopite zaslon tako, da pritisnete gumb za vklop/izklop.
- 3.Računalnik ali prenosnik priključite na napajanje in ga zaženite.
- 4.Po potrebi spremenite ločljivost. Najvišja možna ločljivost je 3860 x 2160 pri 60 Hz.

![](_page_26_Figure_5.jpeg)

#### 5. Priročnik za priključitev za ločljivost 5K3K pri 30 Hz (največja) s polnilno postajo (dva kabla DP)

- 1. Upoštevajte navodila priročnika za priključitev.
- 2.Vklopite zaslon tako, da pritisnete gumb za vklop/izklop
- 3.Vklopite računalnik.

4.Po potrebi spremenite ločljivost. Najvišja možna ločljivost je 5120 x 2880 pri 30 Hz.

![](_page_27_Picture_5.jpeg)

**5. Pojavila se je raztegnjena slika:**

delovanja.

• Prepričajte se, da so vrata DP2 zaslona pravilno povezana z vrati DP združitvene postaje.

![](_page_27_Picture_8.jpeg)

#### Priključitev kabla USB 3.0

Ko priključite kable DP-mDP, upoštevajte spodnja navodila, da priključite kabel USB 3.0 na računalnik in dokončate namestitev zaslona:

- 1. Vrata USB 3.0 za povratni tok (kabel je priložen) povežite z ustreznimi vrati USB 3.0 na računalniku.
- 2. Zunanje naprave USB 3.0 priključite na vrata USB 3.0 za sprejemni tok na zaslonu.
- 3. Priključite napajalni kabel računalnika in zaslona na bližnjo vtičnico.
- 4. Vklopite zaslon in računalnik. Če se na zaslonu prikaže slika, je namestitev dokončana. Če zaslon ne prikaže nobene slike, preberite poglavje [Odpravljanje težav.](#page-51-1)

![](_page_28_Figure_6.jpeg)

POZOR: slike služijo zgolj za boljšo ponazoritev. Dejanski prizor je odvisen od vrste računalnika.

### <span id="page-29-0"></span>Razporejanje kablov

![](_page_29_Picture_1.jpeg)

Potem ko ste na računalnik in zaslon priključili vse ustrezne kable, (preberite poglavje [Priključitev zaslona,](#page-21-1) v katerem boste našli več informacij o pritrjevanju kablov), jih razporedite s pomočjo reže za razporeditev kablov, kot je prikazano na zgornji sliki .

### Pritrjevanje pokrova za kable

![](_page_29_Picture_4.jpeg)

### <span id="page-30-0"></span>Odstranjevanje stojala

![](_page_30_Picture_1.jpeg)

**OPOMBA:** praske na zaslonu LCD pri odstranjevanju stojala preprečite tako, da zaslon postavite na čisto površino.

OPOMBA: To velja za modele zaslona s stojalom. Če želite namestiti katero koli drugo stojalo (izbirno), navodila za nastavitev poiščite v priročniku za nastavitev ustreznega stojala.

![](_page_30_Picture_5.jpeg)

Odstranitev stojala:

- 1. Zaslon postavite na ravno površino.
- 2. Pritisnite in pridržite gumb za sprostitev stojala.
- 3. Dvignite stojalo in ga izvlecite iz zaslona.

### <span id="page-31-0"></span>Vgradnja na steno (izbirno)

![](_page_31_Picture_1.jpeg)

(Mere vijakov: M4 x 10 mm).

Upoštevajte navodila, priložena paketu za vgradnjo na steno, ki je združljiv s standardom VESA.

- 1. Zaslon postavite na mehko krpo ali blazino na stabilni ravni mizi.
- 2. Odstranite stojalo.
- 3. Z vijakom odstranite štiri vijake, s katerimi je pritrjen plastični pokrov.
- 4. Montažni nosilec iz kompleta za montažo na steno namestite na zaslon.
- 5. Namestite zaslon na steno in pri tem upoštevajte navodila, ki so bila priložena kompletu za montažo na steno.

![](_page_31_Picture_9.jpeg)

**OPOMBA:** Uporabite lahko le montažne nosilce z oznako UL z najmanjšo nosilnostjo 7,14 kg

## <span id="page-32-1"></span><span id="page-32-0"></span>Upravljanje zaslona

### Uporaba kontrolnikov na sprednji strani

Uporabite kontrolne gumbe na sprednji strani zaslona, s katerimi lahko prilagajate karakteristike prikazane slike. Ko uporabljate te gumbe za prilagajanje kontrolnikov, se v zaslonskem meniju prikažejo številske vrednosti karakteristik, ko se te spreminjajo.

![](_page_32_Picture_3.jpeg)

V tej tabeli si lahko ogledate opise gumbov na sprednji strani:

![](_page_32_Picture_123.jpeg)

![](_page_33_Picture_128.jpeg)

#### Gumb na sprednji strani

Nastavitve slike lahko prilagodite z gumbi na sprednji strani zaslona.

![](_page_33_Picture_129.jpeg)

### <span id="page-34-0"></span>Uporaba zaslonskega menija (OSD)

#### <span id="page-34-1"></span>Dostop do sistema menijev

**OPOMBA:** če spremenite nastavitve in nato odprete drug meni ali zaprete zaslonski meni, zaslon samodejno shrani vaše spremembe. Nastavitve se shranijo tudi, če spremenite nastavitve in nato počakate, da se zaslonski meni samodejno zapre.

1. Pritisnite gumb Meni, da zaženete zaslonski meni in prikažete glavni meni.

![](_page_34_Figure_5.jpeg)

- 2. Z gumboma  $\triangle$  in  $\triangledown$  preklapljate med možnostmi nastavitve. Ko se premikate od ene ikone do druge, je ime možnosti označeno. Celoten seznam vseh možnosti, ki so na voljo za zaslon, si lahko ogledate v naslednji tabeli.
- 3. Pritisnite gumb  $\blacktriangleright$  ali  $\blacktriangleright$ , da aktivirate označeno možnost.
- 4. Pritisnite gumba  $\triangle$  in  $\triangle$ , da izberete želeni parameter.
- 5. Pritisnite gumb  $\sum$ , da se premaknete na drsno palico, nato pa z gumbom  $\blacktriangle$  ali  $\blacktriangleright$  opravite spremembe in se pri tem ravnajte na indikatorje v meniju.
- 6. Pritisnite gumb  $\sum$ , da se vrnete v glavni meni in izberete drugo možnost, oz. pritisnite gumb dvakrat ali trikrat, da zaprete zaslonski meni.

![](_page_35_Picture_179.jpeg)
<span id="page-36-0"></span>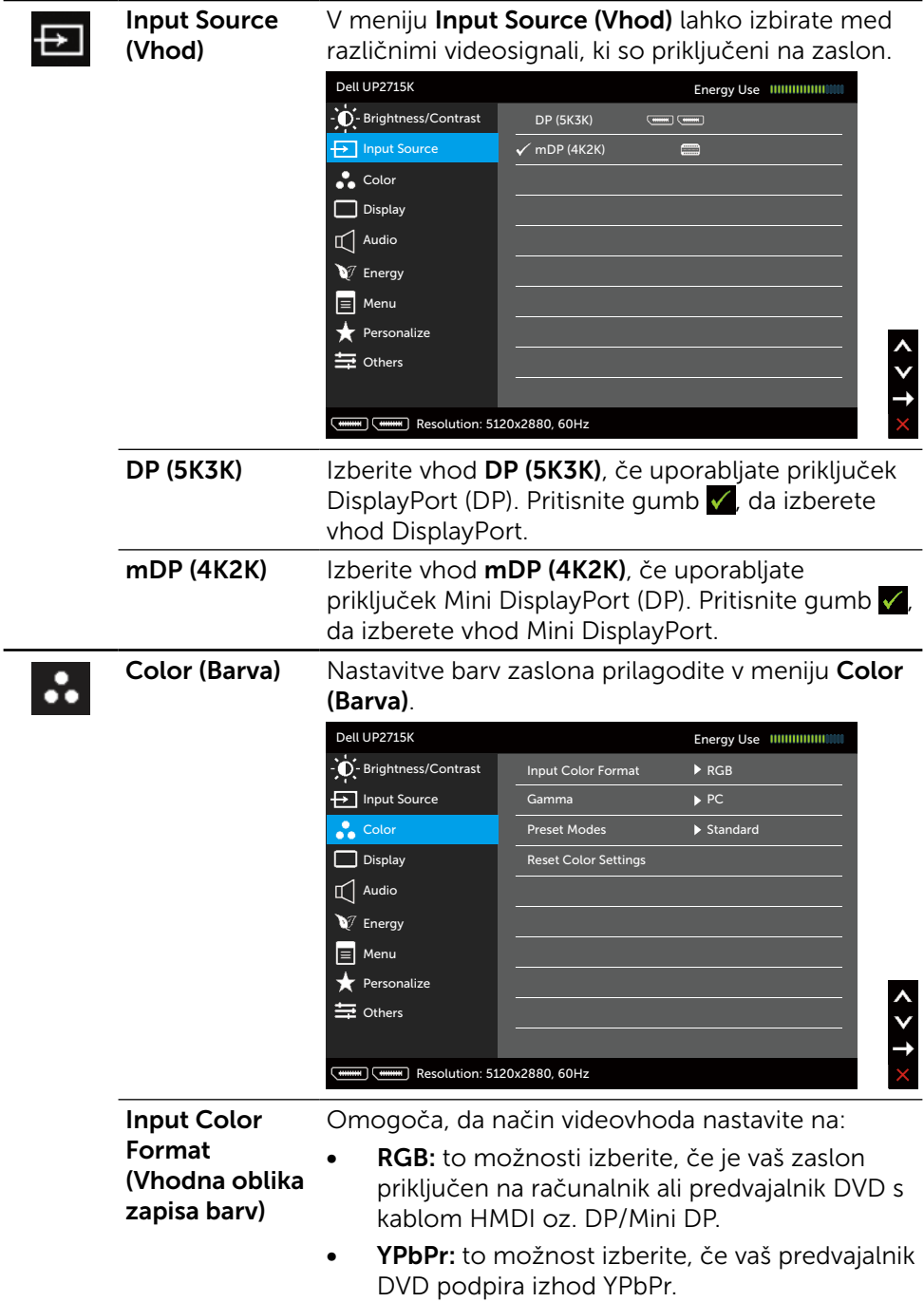

Gamma (Gama) Omogoča, da gamo nastavite na PC ali MAC.

Preset Modes (Vnaprej nastavljeni načini)

V tem meniju lahko izbirate med različnimi vnaprej nastavljenimi barvnimi načini.

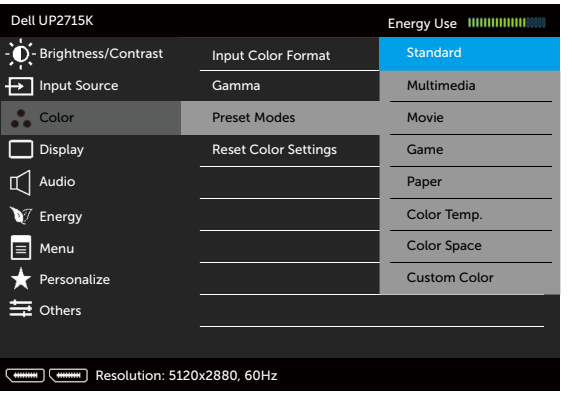

- Standard (Standardno): uporabijo se privzete nastavitve zaslona. Ta možnost predstavlja privzeti vnaprej nastavljen način.
- Multimedia (Večpredstavnost): uporabijo se nastavitve barv, ki predstavljajo odlično izbiro za uporabo večpredstavnosti. Velja samo za vhod HDMI s časomerom CEA (domena barv YUV).
- **Movie (Film):** naloži barvne nastavitve, ki so najprimernejše za filme. Velja samo za vhod HDMI s časomerom CEA (domena barv YUV).
- Game (Igra): naloži barvne nastavitve, ki so najprimernejše za večino iger.
- Paper (Papir): uporabijo se nastavitve svetlosti in ostrine, ki predstavljajo odlično izbiro za ogled besedila. Sistem zmeša ozadje besedila in tako poskuša predstaviti papir, ne da bi vplival na barvne slike. Velja samo za vhod RGB.
- Color Temp. (Temp. barv): na zaslonu so prikazane bolj tople barve z odtenkom rdeče/ rumene z drsnikom, ki je nastavljen na 5.000 K, ali hladnejše z odtenkom modre z drsnikom, ki je nastavljen na 10.000 K.

Color Space (Barvni prostor): uporabnikom omogoča izbiro barvnega prostora: Adobe RGB, sRGB, CAL1, CAL2.

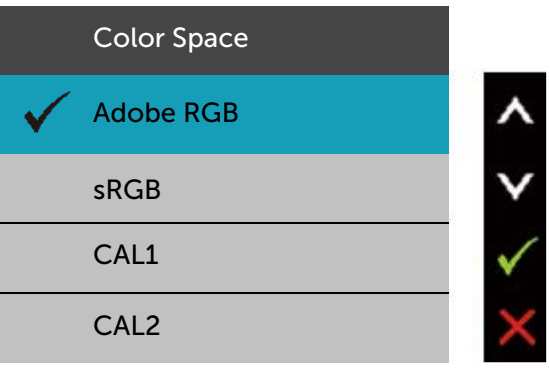

- Adobe RGB: ta način je združljiv z barvnim prostorom Adobe RGB (99% pokritost).
- sRGB: uprizori 100% barvni prostor sRGB.
- CAL1/CAL2: vnaprej pripravljen način, ki ga je uporabnik umeril s programsko opremo za umerjanje barv za zaslone Dell UltraSharp ali z drugo programsko opremo, ki jo je odobrila družba Dell. Programska oprema za umerjanje barv zaslonov Dell UltraSharp je združljiva s programom X-rite colorimeter i1Display Pro. Program i1Display Pro lahko kupite na spletni strani družbe Dell v razdelku za elektroniko, programsko opremo in pripomočke.

OPOMBA: natančnost barvnih prostorov sRGB, Adobe RGB, CAL1 in CAL2 je optimizirana za barvni vhod RGB.

OPOMBA: s tovarniško ponastavitvijo boste odstranili vse umerjene podatke za CAL1 in CAL2. **Custom Color (Barva po meri):** omogoča ročno prilagajanje nastavitev barv. Z gumboma **A** in **v** prilagajate vrednosti rdeče, zelene in modre barve in tako ustvarite lasten vnaprej nastavljen barvni način.

Pritisnite gumba  $\triangle$  in  $\triangledown$ , da izberete možnost »Gain« (Izboljšanje), »Offset« (Zamik), »Hue« (Odtenek) ali »Saturation« (Nasičenje).

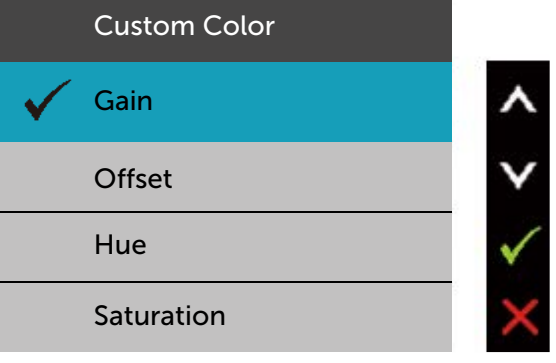

- Gain (Izboljšanje): izberite to možnost, če želite prilagoditi raven izboljšanja vhodnega signala RGB (privzeta vrednost je 100).
- Offset (Zamik): izberite to možnost, če želite prilagoditi vrednost zamika za črno raven RGB (privzeta vrednost je 50) in tako nadzirati osnovno barvo svojega zaslona.
- Hue (Odtenek): izberite to možnost, če želite prilagoditi vrednost odtenka RGBCMY (privzeta vrednost je 50).
- Saturation (Nasičenje): izberite to možnost, če želite prilagoditi vrednost nasičenja RGBCMY (privzeta vrednost je 50).

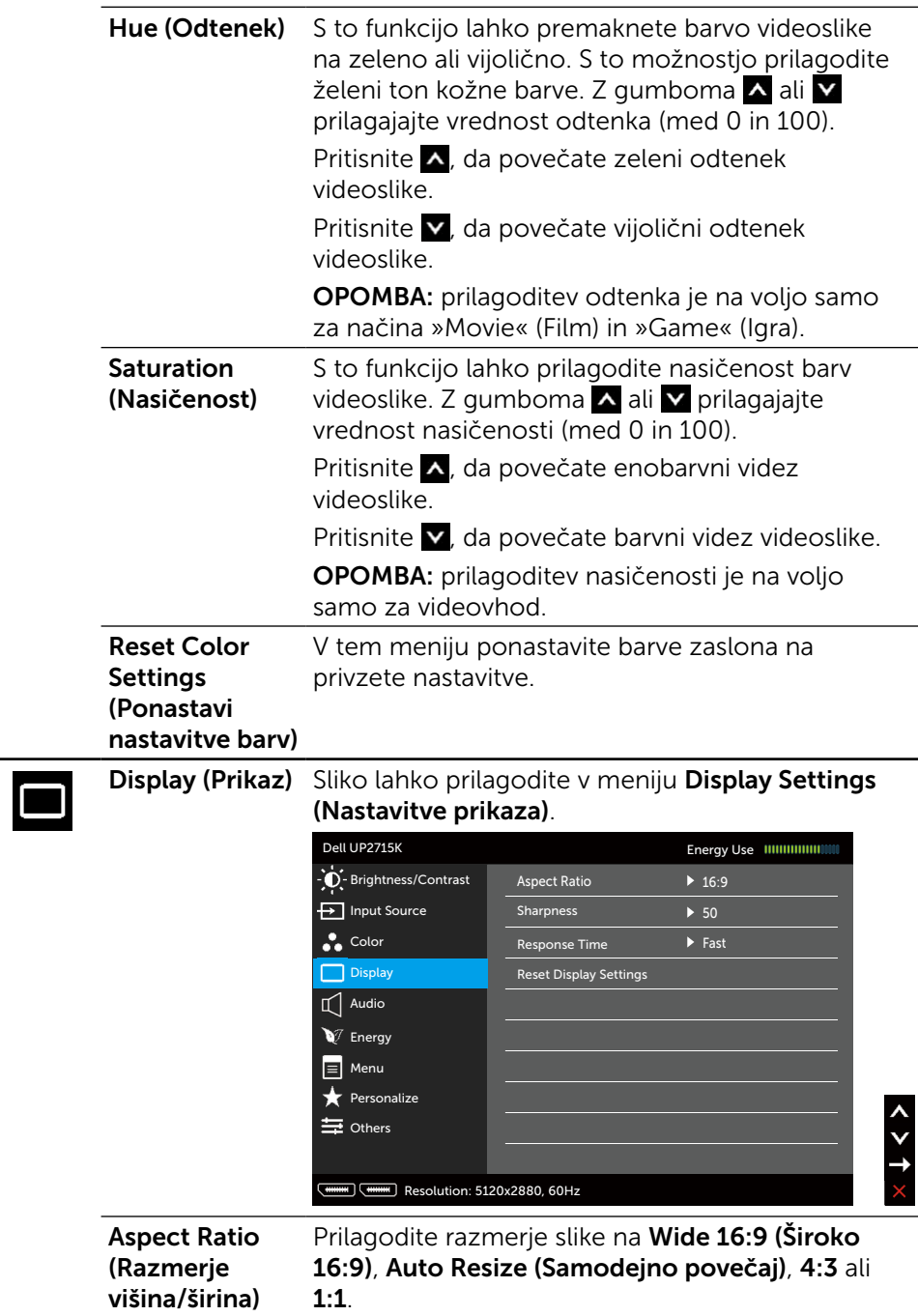

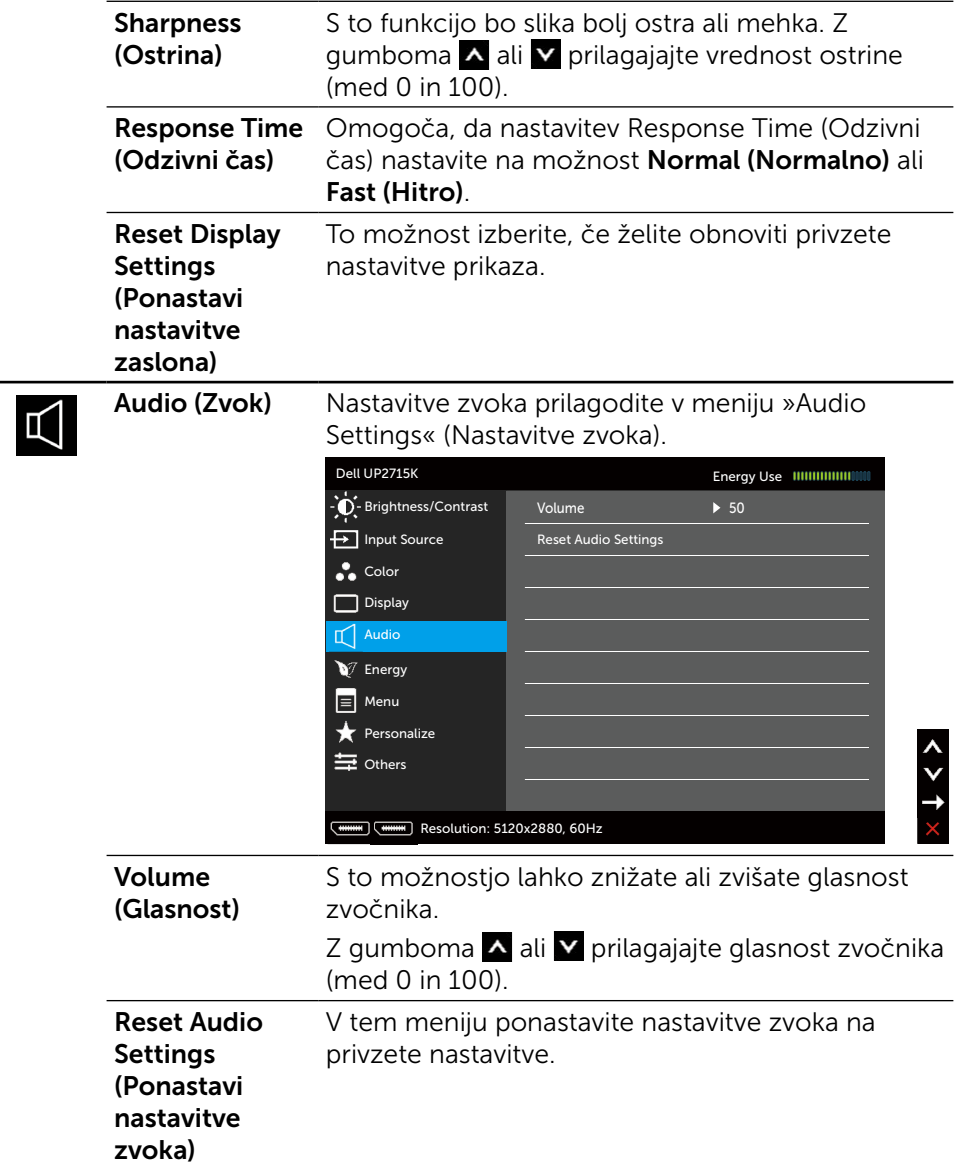

<span id="page-42-0"></span>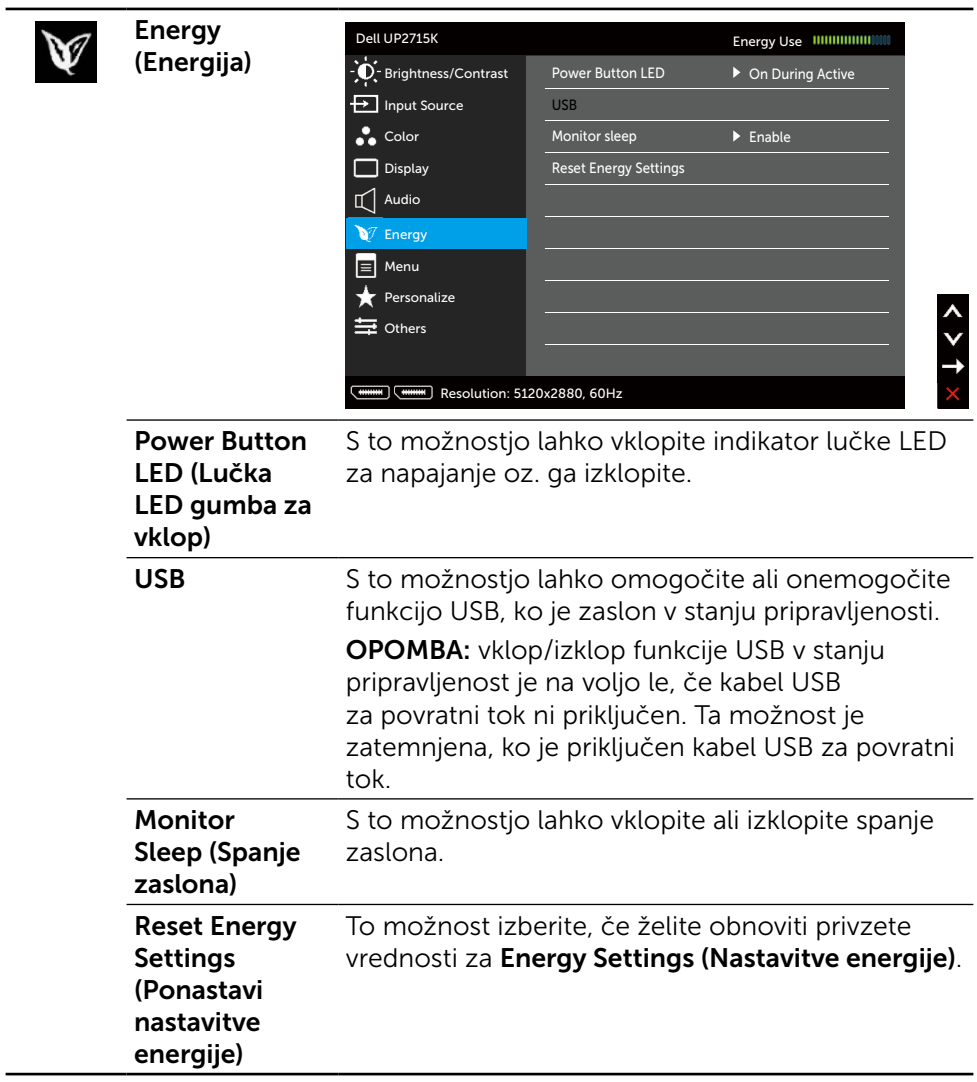

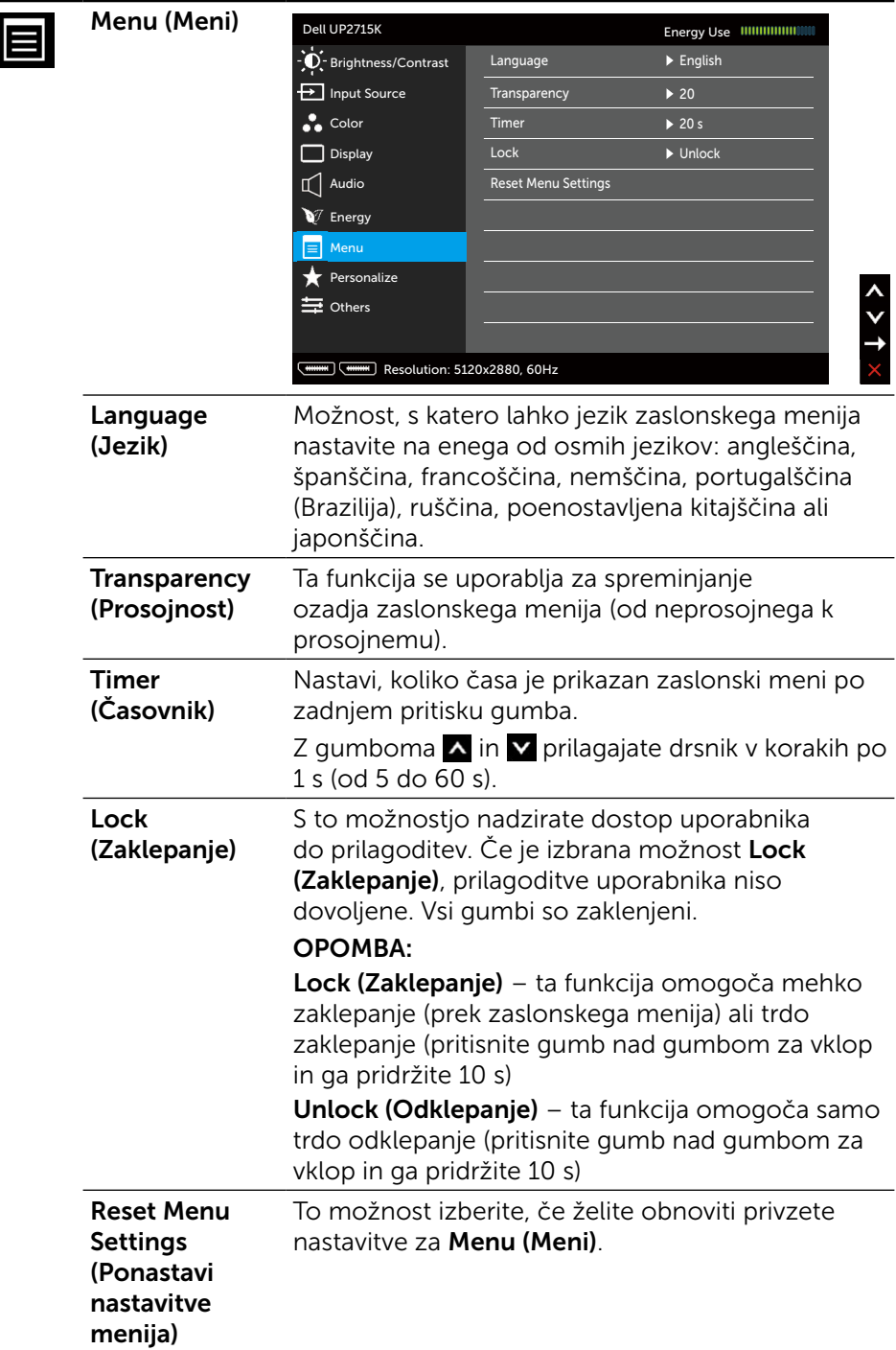

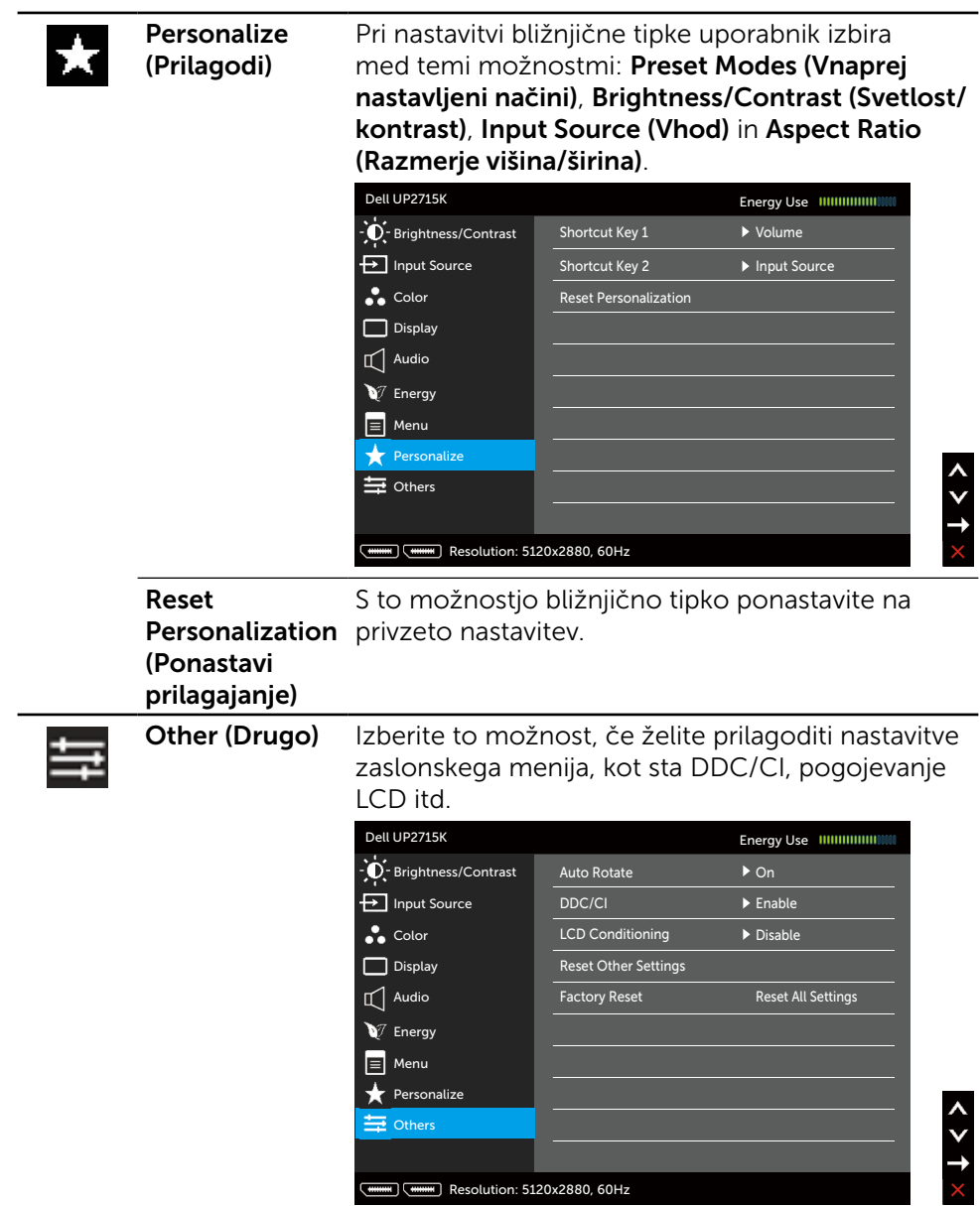

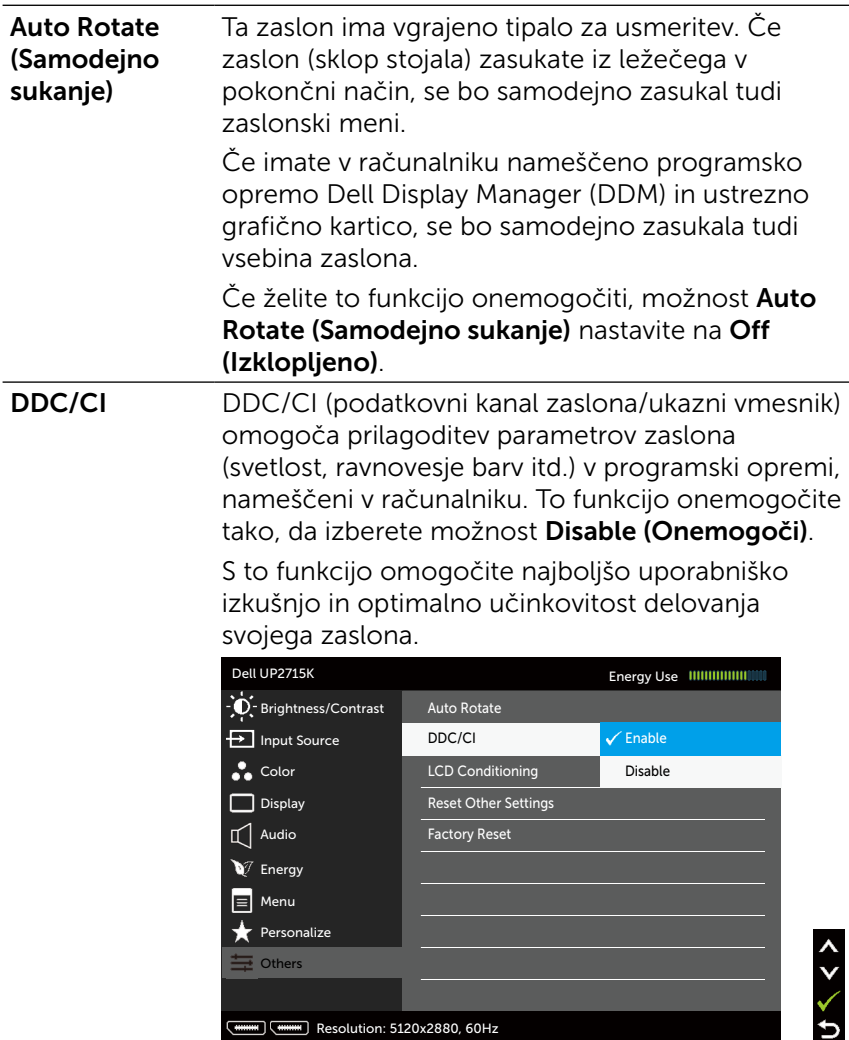

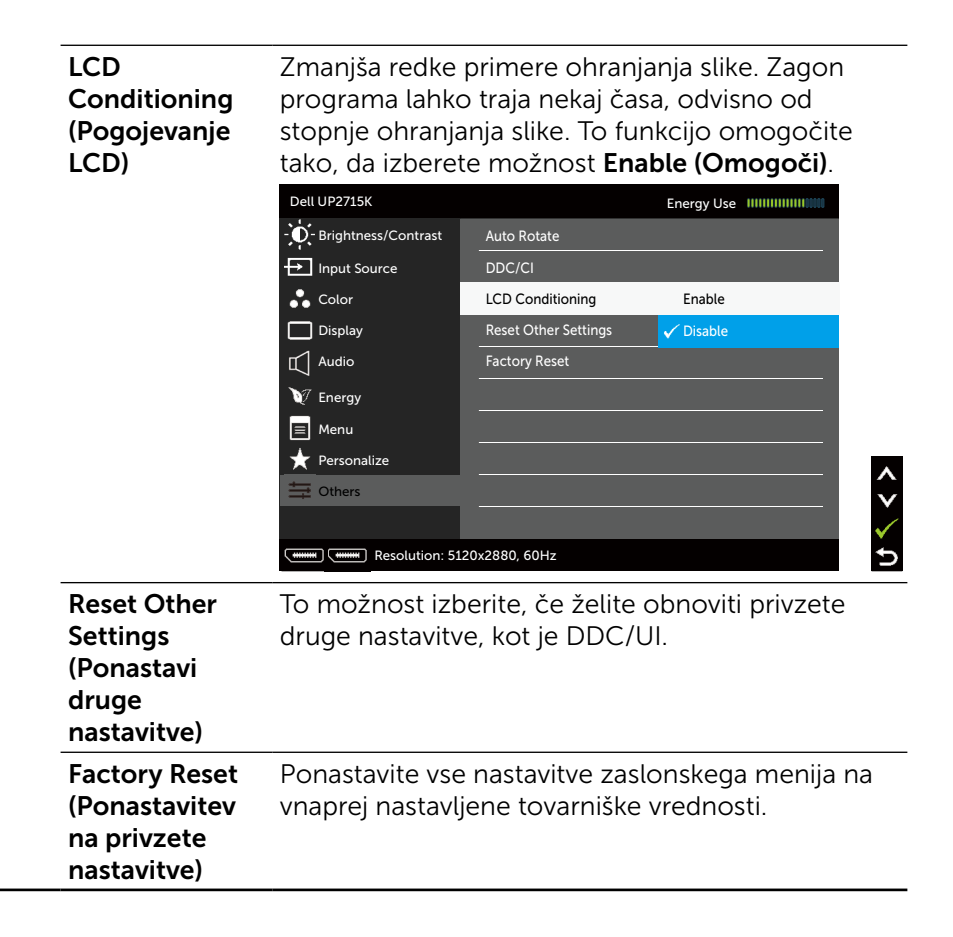

### Opozorilna sporočila zaslonskega menija

Če zaslon ne podpira določene ločljivosti, se prikaže to sporočilo:

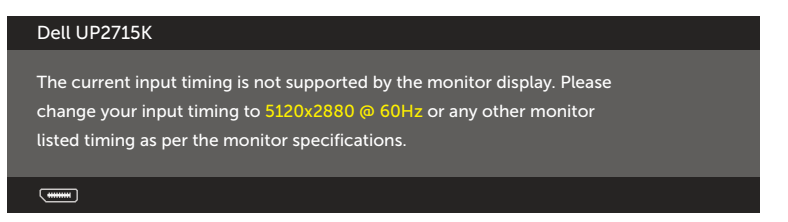

To pomeni, da se zaslon ni uspel sinhronizirati z dohodnim signalom računalnika. Preberite poglavje [Specifikacije zaslona,](#page-11-0) kjer boste izvedeli več o razponih vodoravne in navpične frekvence, ki jih ta zaslon podpira. Priporočeni način je 5120 x 2880.

Preden bo funkcija DDC/UI onemogočena, se prikaže to sporočilo.

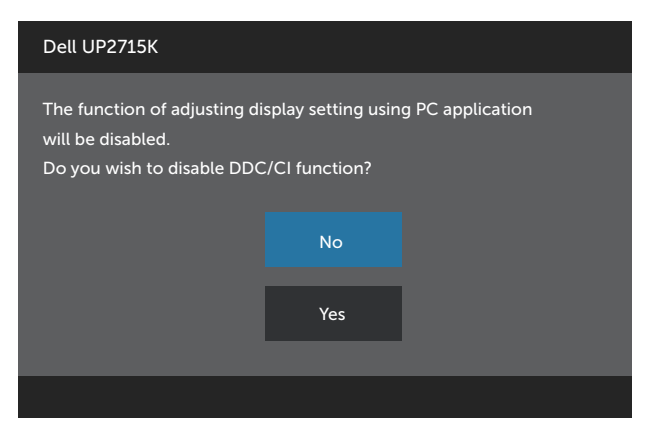

Ko zaslon preklopi na Power Save Mode (Način varčevanja z energijo), se prikaže to sporočilo:

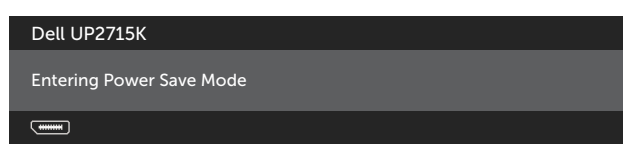

Aktivirajte računalnik in zaslon, če želite dostopati do [zaslonskega menija](#page-34-0). Če pritisnite kateri koli gumb, ki ni gumb za napajanje, se prikažejo ta sporočila, kar je odvisno od izbranega vhoda:

#### Dell UP2715K

There is no signal coming from your computer. Press any key on the keyboard or move the mouse to wake it up. If there is no display, press the monitor button now to select the correct input source on the On-Screen-Display menu.

 $\overline{$ 

Če je izbran vhod DP ali m-DP in ustrezni kabel ni priključen, se prikaže plavajoče pogovorno okno (glejte spodaj).

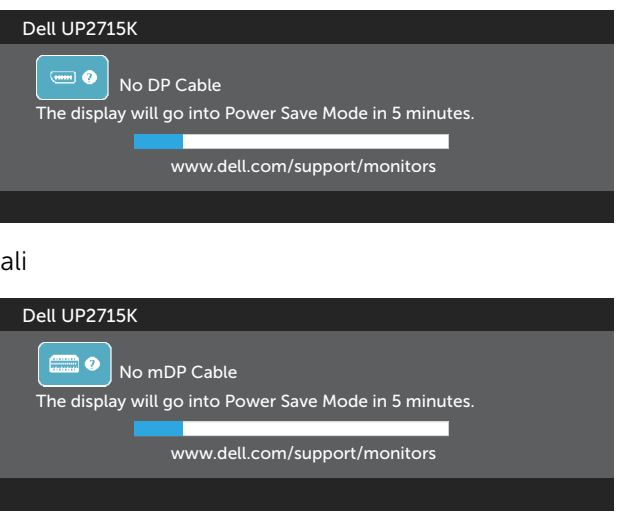

Če želite več informacij, preberite poglavje [Odpravljanje težav.](#page-51-0)

## Nastavitev najvišje ločljivosti

Če uporabljate sistem Windows Vista®, Windows® 7 Service Pack (SP1), Windows® 8, Windows® 8.1 ali Windows® 10 :

- 1. Če uporabljate Windows 8®/Windows® 8.1, izberite ploščico namizja, da preklopite na klasično namizje.
- 2. Kliknite namizje z desno tipko miške in kliknite **Ločljivost zaslona**.
- 3. Kliknite spustni seznam z ločliivostmi zaslona in izberite 5120 x 2880.
- 4. Kliknite V redu.

Če ločljivost 5120 x 2880 ni prikazana, boste morali posodobiti gonilnik grafične kartice. Upoštevajte enega od teh postopkov, kar je odvisno od računalnika, ki ga uporabljate:

Če uporabljate prenosni ali namizni računalnik Dell:

Obiščite spletno mesto [www.dell.com/support](http://www.dell.com/support), vnesite servisno oznako in prenesite najnovejši gonilnik za grafično kartico.

Če uporabljate namizni ali prenosni računalnik, ki ni znamke Dell:

- Obiščite spletno mesto podpore za svoj računalnik in prenesite najnovejše gonilnike za grafično kartico.
- Obiščite spletno mesto proizvajalca grafične kartice in prenesite najnovejše gonilnike za grafično kartico.

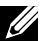

**OPOMBA:** če za ta zaslon uporabljate najvišjo ločljivost, boste morda morali prilagoditi velikost pisave. Če želite spremeniti velikost pisave (v sistemih Windows® 7 Windows® 8, Windows® 8.1 in Windows® 10): odprite Nadzorno ploščo > Videz in prilagajanje > Zaslon.

Podrobnosti so opisane v razdelku »Priročnik za prilagajanje velikosti pisave«.

### Uporaba nagiba, odklona in navpične razširitve

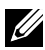

**OPOMBA:** To velja za modele zaslona s stojalom. Če kupite katero koli drugo stojalo, navodila za namestitev poiščite v priročniku za namestitev ustreznega stojala.

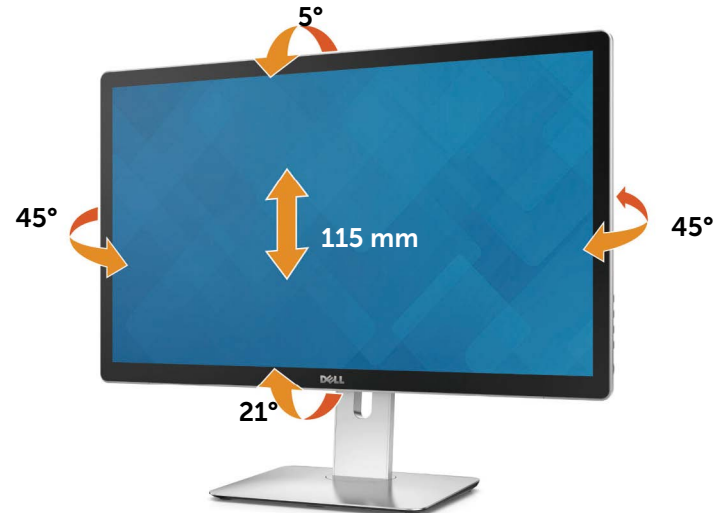

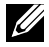

**OPOMBA:** Stojalo se pri odpremi zaslona odstrani.

## Sukanje zaslona

Preden zaslon zasukate, preverite, ali je zaslon v celoti navpično raztegnjen in nagnjen navzgor, kajti v nasprotnem primeru lahko poškodujete spodnji rob zaslona.

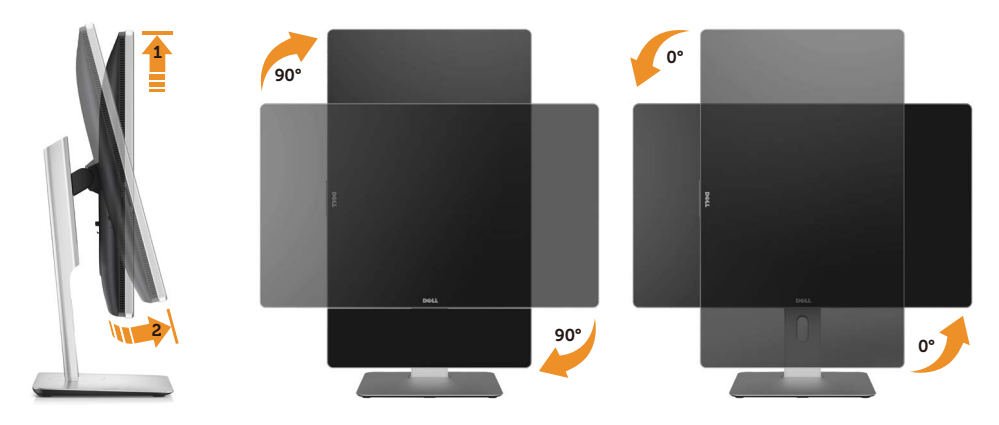

**OPOMBA:** za uporabo funkcije sukanja zaslona (ležeči način v primeriavi s pokončnim) z Dellovim računalnikom potrebujete posodobljen gonilnik grafične kartice, ki ni priložen temu zaslonu. Če želite prenesti grafični gonilnik, obiščite spletno mesto [www.dell.com/support](http://www.dell.com/support) in v razdelku prenosov poiščite najnovejše posodobitve videogonilnikov.

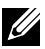

**OPOMBA:** v pokončnem načinu bo učinkovitost delovanja aplikacij, ki so grafično zelo zahtevne (3D-igre in druge), morda slabša.

# <span id="page-51-0"></span>Odpravljanje težav

POZOR: preden se lotite katerih koli postopkov v tem razdelku, upoštevajte [Varnostne ukrepe](#page-60-0).

### Samodejni preskus

Vaš zaslon ima vgrajeno funkcijo samodejnega preskusa, ki omogoča, da preverite, ali zaslon deluje pravilno. Če sta zaslon in računalnik pravilno priključena, a zaslon kljub temu ne prikazuje slike, sledite navodilom za zagon funkcije samodejnega preskusa:

- 1. Izklopite računalnik in zaslon.
- 2. Videokabel izključite z zadnje strani računalnika.
- 3. Vklopite zaslon.

Če zaslon ne zazna videosignala in deluje pravilno, bi se moralo na zaslonu pojaviti plavajoče pogovorno okno (na črnem ozadju). Ko je način samodejnega preskusa aktiven, lučka LED za napajanje sveti belo. Eno od teh pogovornih oken (glejte spodaj) bo stalno prikazano na zaslonu, kar je odvisno od izbranega vhoda.

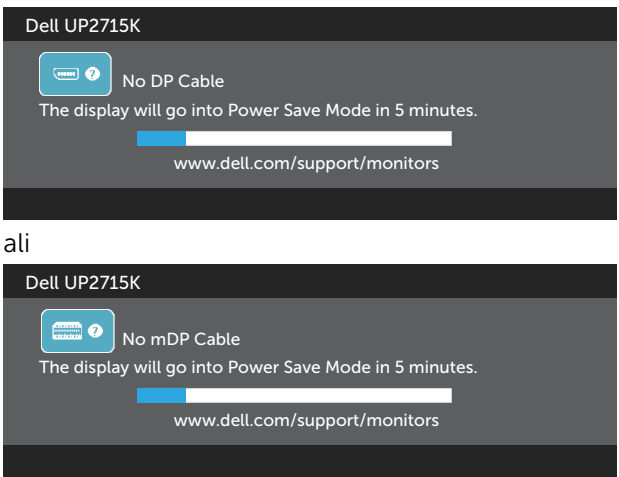

- 4. To okno se prikaže tudi med običajnim delovanjem sistema, če zaslon ne zazna več signala videokabla ali se je kabel poškodoval.
- 5. Izklopite zaslon in znova priključite videokabel; nato znova vklopite tako računalnik kot zaslon.

Če ste upoštevali navodila iz prejšnjega postopka, a vaš zaslon kljub temu še vedno ne prikazuje slike, preverite videokrmilnik in računalnik, saj zaslon deluje pravilno.

## Vgrajena diagnostika

Vaš zaslon ima vgrajeno diagnostično orodje, s katerim lahko določite, ali so nepravilnosti slike na zaslonu težava zaslona, računalnika ali grafične kartice.

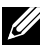

OPOMBA: vgrajeno diagnostično orodje lahko zaženete samo, ko je videokabel izključen, zaslon pa je v načinu samodejnega preskusa.

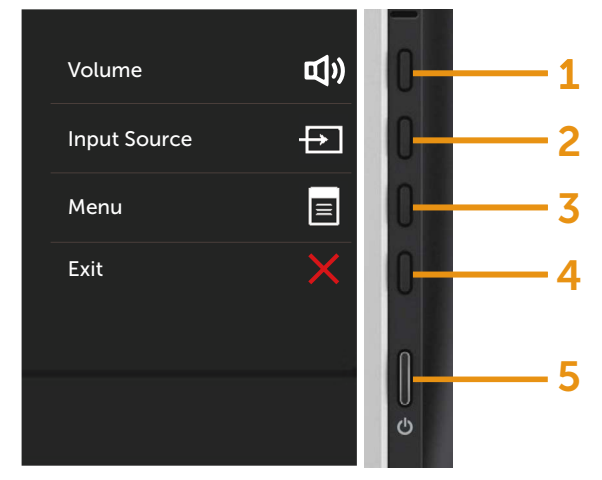

Zagon vgrajenega diagnostičnega orodja:

- 1. Prepričajte se, da se na površini računalniškega zaslona ne nabira prah.
- 2. Videokabel izključite z zadnje strani računalnika ali zaslona. Zaslon nato preklopi na način samodejnega preskusa.
- 3. Pritisnite 1. gumb in 4. gumb na sprednji strani zaslona ter ju pridržite dve sekundi. Pojavi se siv zaslon.
- 4. Temeljito preverite, ali so se na zaslonu pojavile nepravilnosti.
- 5. Ponovno pritisnite 4. gumb na sprednji strani zaslona. Barva zaslona se spremeni v rdečo.
- 6. Preverite, ali so se na zaslonu pojavile nepravilnosti.
- 7. Ponovite 5. in 6. korak, da pregledate zaslon z zelenim, modrim, črnim in belim ozadjem.

Preskus je zaključen, ko se na zaslonu prikaže beli zaslon. Za izhod ponovno pritisnite 4. gumb.

Če z vgrajenim diagnostičnim orodjem niste zaznali nobenih nepravilnosti, vaš zaslon deluje pravilno. Preverite grafično kartico in računalnik.

## Pogoste težave

V tej tabeli si lahko ogledate splošne informacije o pogostih težavah zaslona, na katere ste morda naleteli, in morebitne rešitve:

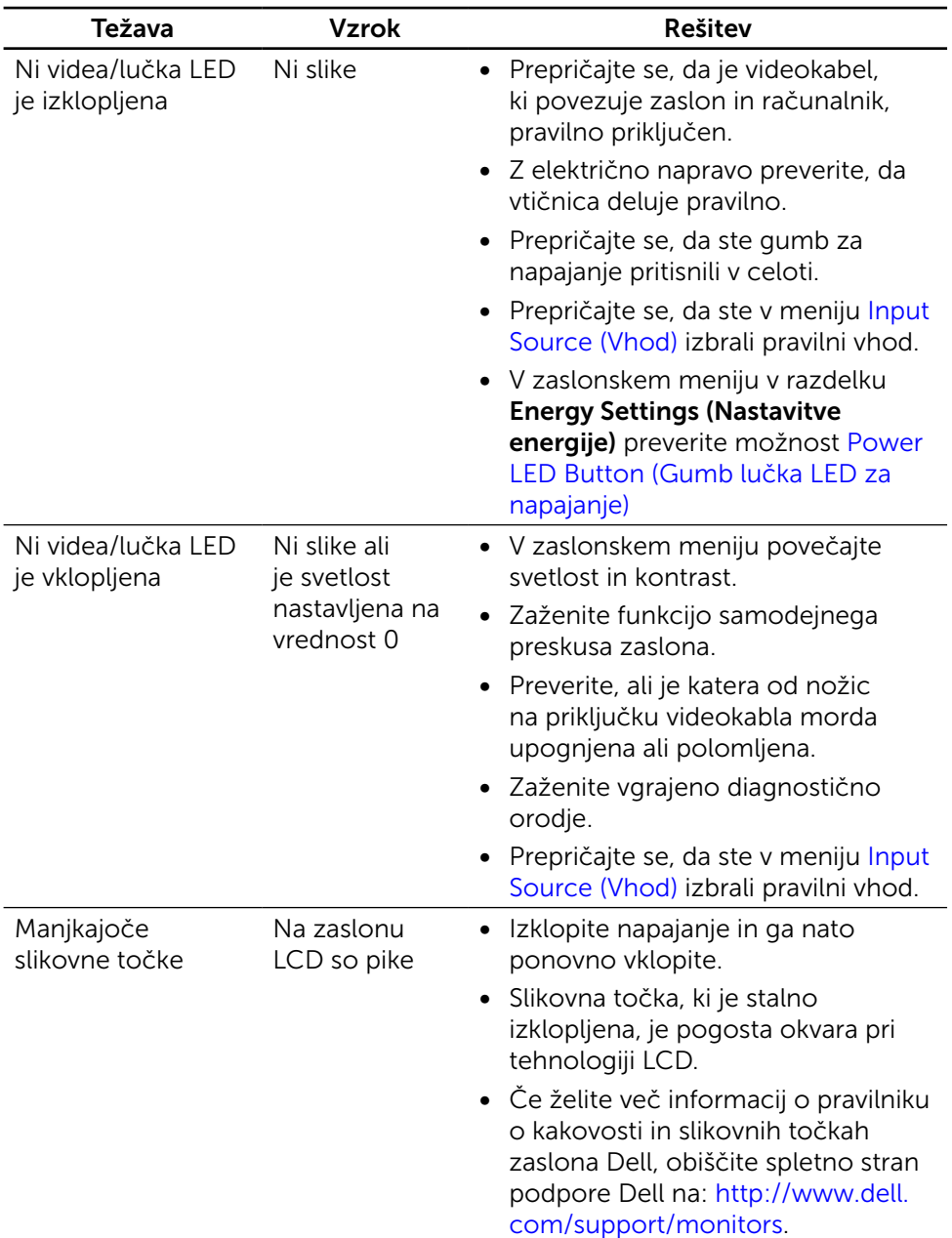

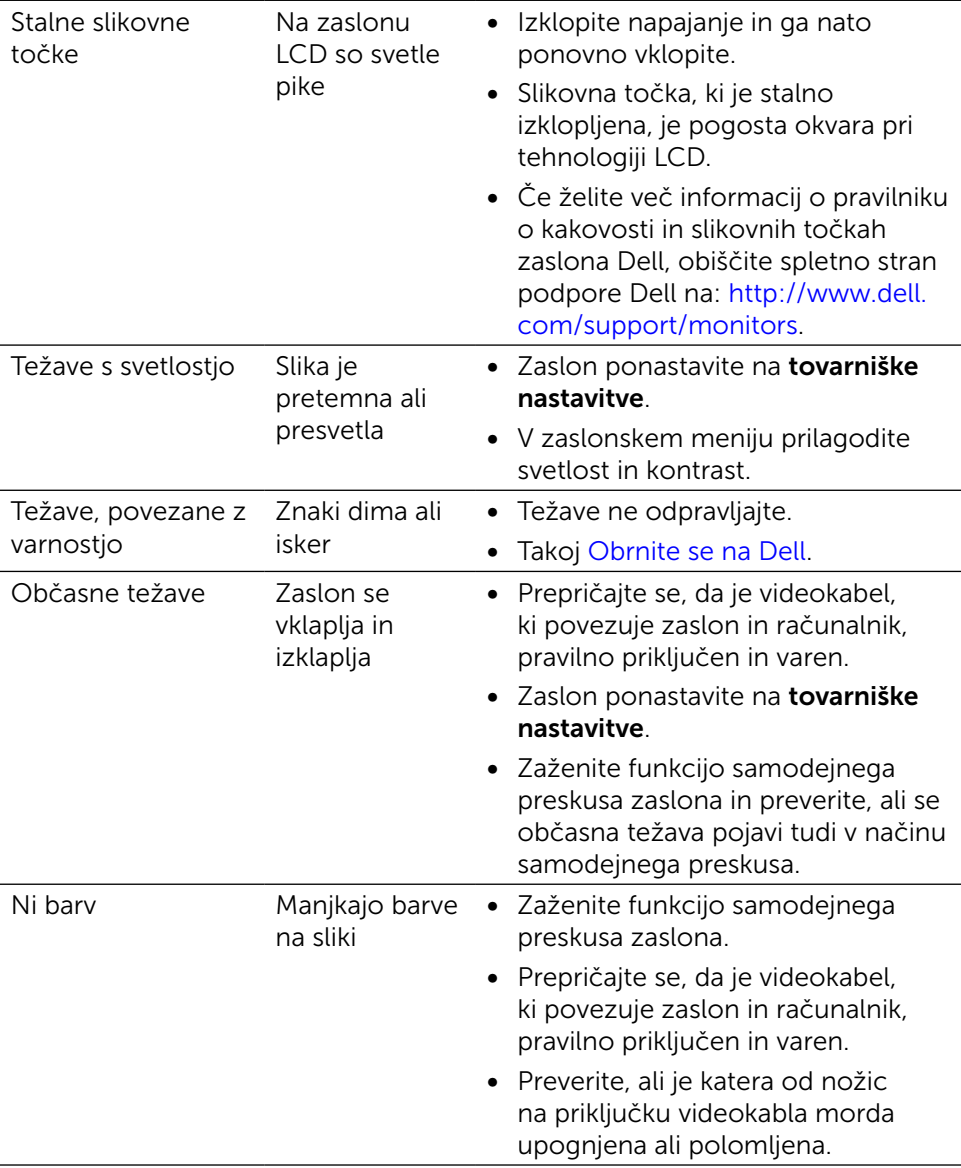

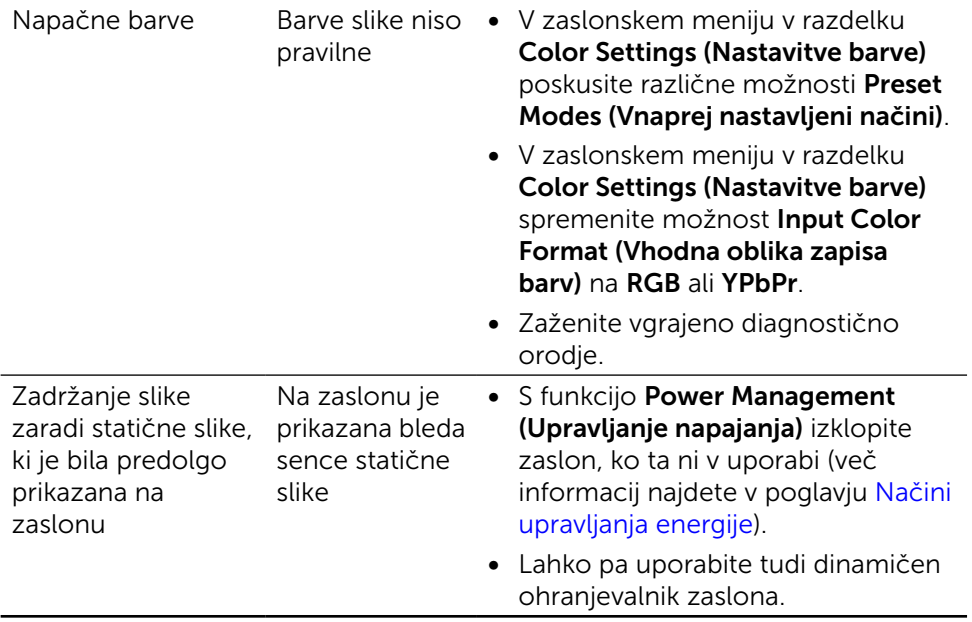

### Težave izdelka

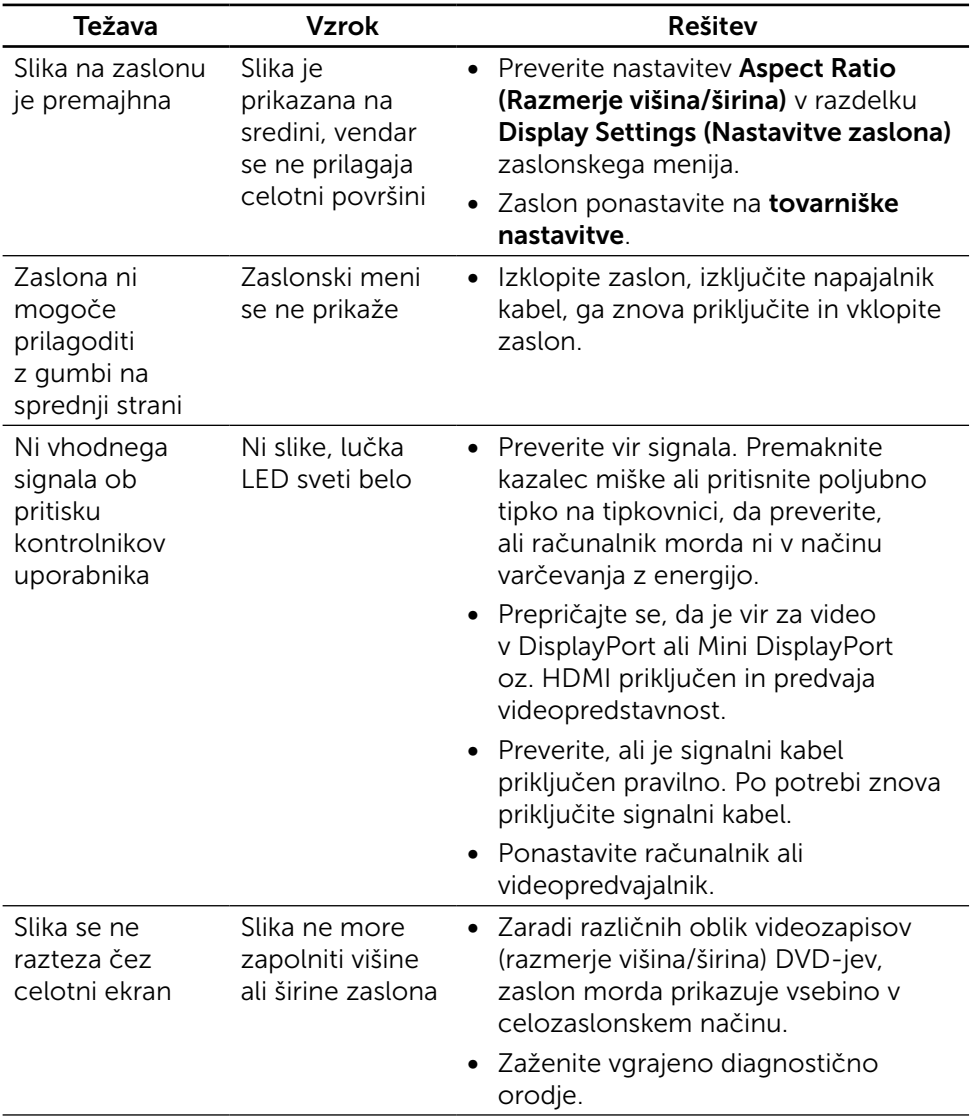

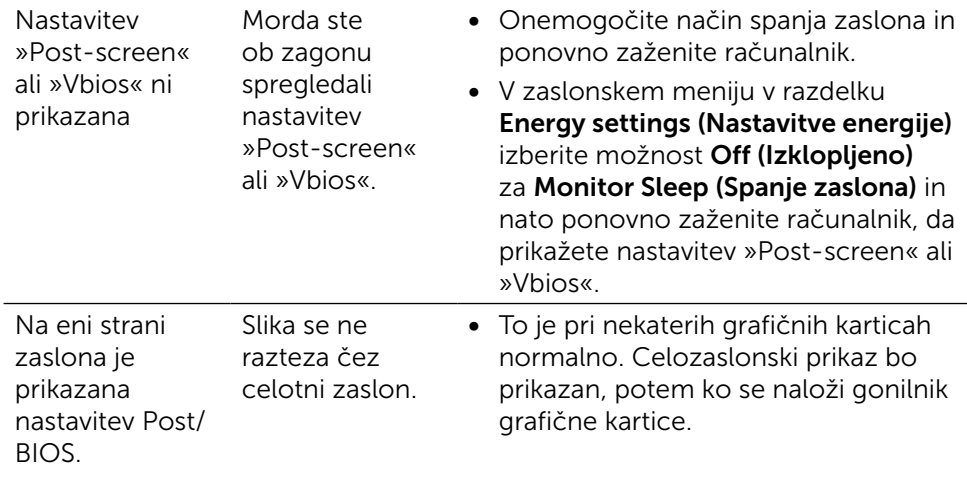

## Odpravljanje težav bralnika kartic

**COZOR:** Med branjem ali zapisovanjem medija naprave ne odstranite. V nasprotnem primeru lahko namreč izgubite podatke ali poškodujete medij.

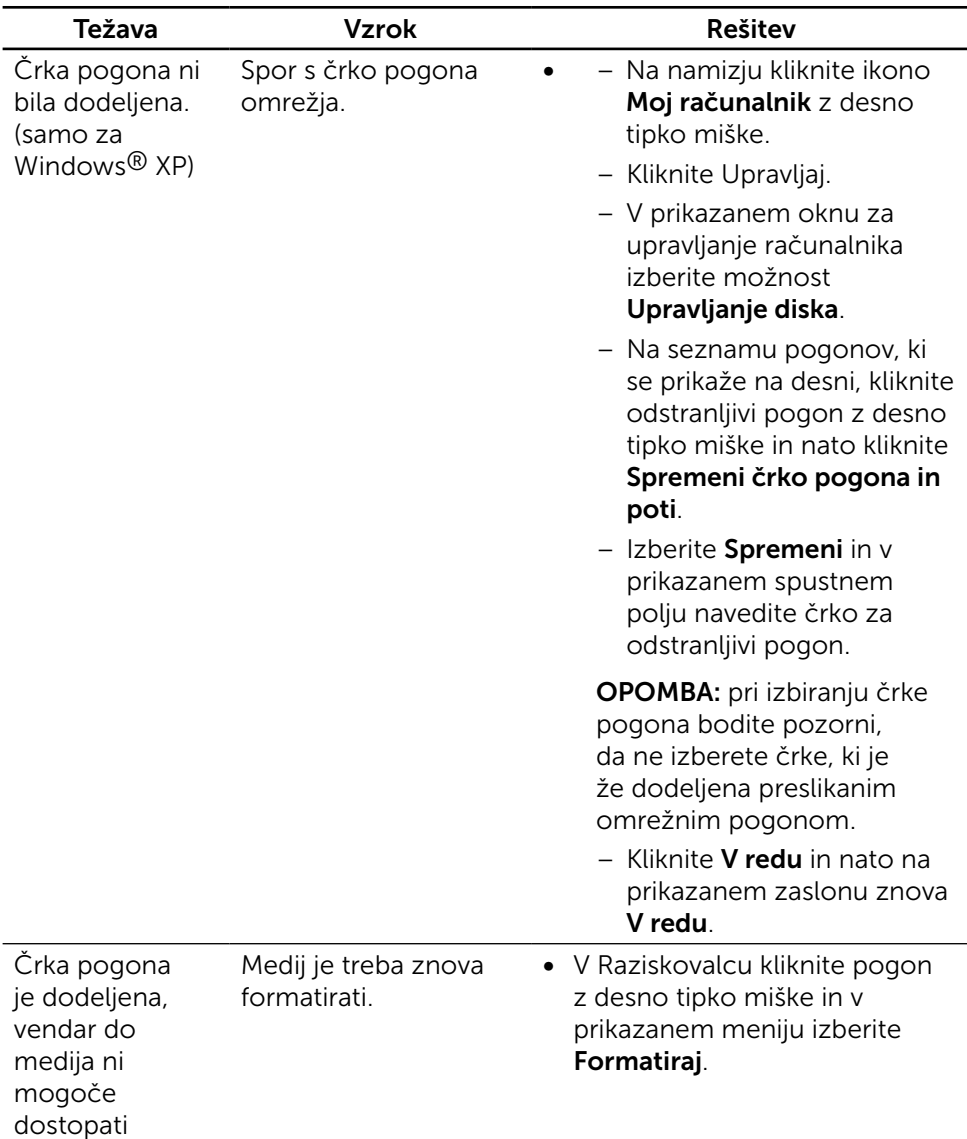

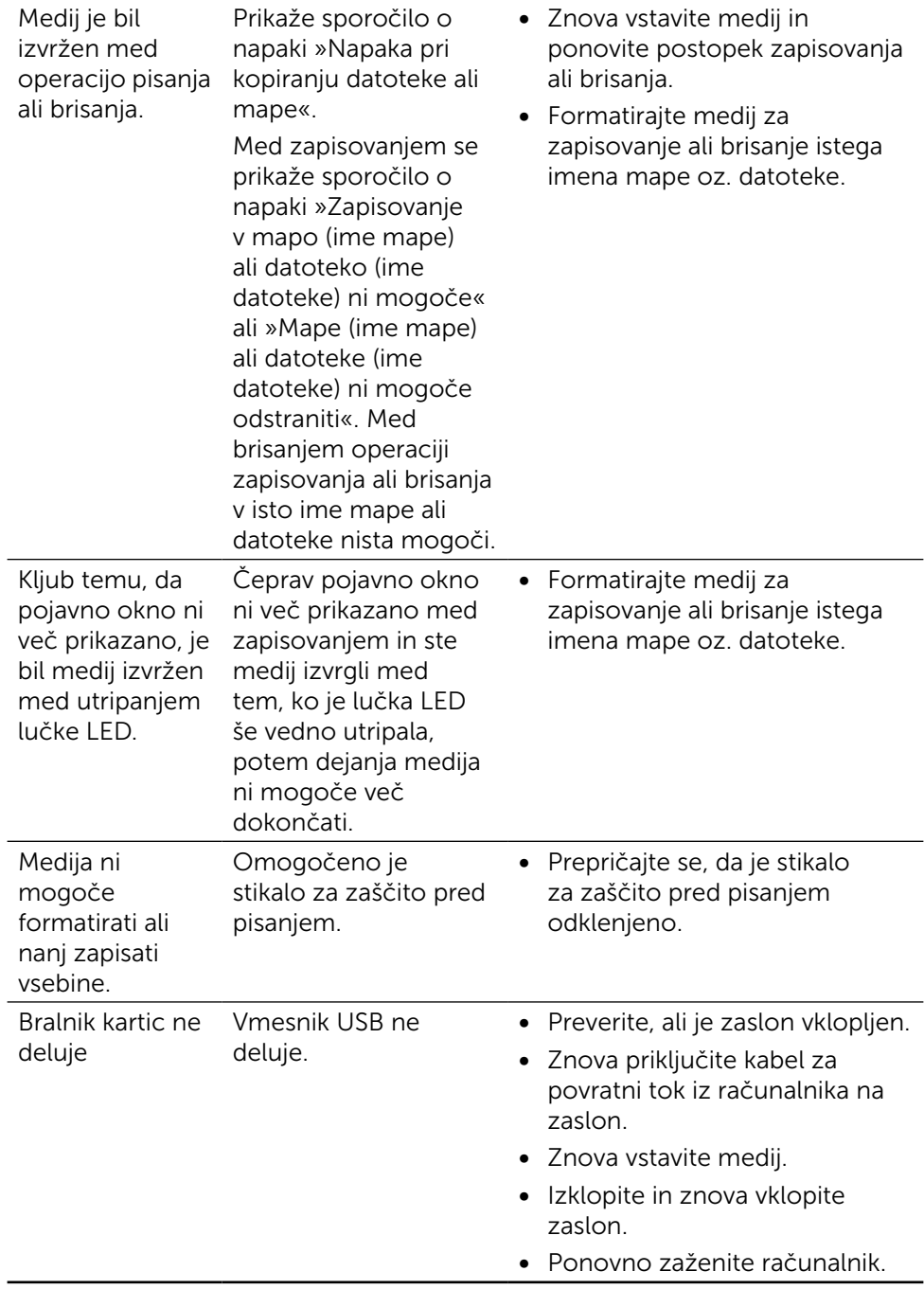

# Dodatek

<span id="page-60-0"></span>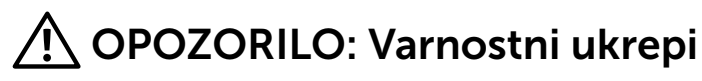

Pri postaviti bodite pozorni na to, da se na zaslonu ne bodo pojavljali svetleči odsevi svetlobe in svetlih površin v okolici, saj so ti odsevi lahko moteči za uporabnika.

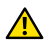

A **OPOZORILO:** uporaba kontrolnikov, prilagoditev ali postopkov, ki niso navedeni v tem dokumentu, lahko povzroči izpostavljenost udaru, vas izpostavi električnim nevarnostim in/ali mehanskim nevarnostim.

Več informacij o varnostnih ukrepih najdete v informacijah o varnosti, okolju in predpisih.

### Obvestila Zvezne komisije za komunikacije (velja samo za ZDA) in druge informacije o predpisih

Več informacij o obvestilih Zvezne komisije za komunikacije in predpisih najdete na spletni strani: [http://www.dell.com/regulatory\\_compliance.](http://www.dell.com/regulatory_compliance)

## <span id="page-60-1"></span>Obrnite se na Dell

Kupci v Združenih državah pokličite 800-WWW-DELL (800–999–3355).

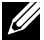

**OPOMBA:** če nimate na voljo povezave z internetom, lahko kontaktne informacije najdete na računu o nakupu, embalaži, blagajniškemu izpisku ali katalogu izdelkov Dell.

Dell nudi različne možnosti za servis in podporo prek spleta in telefona. Storitve so odvisne od države in izdelka in morda niso na voljo v vaši regiji. Stik z družbo Dell za prodajo, tehnično podporo ali podporo uporabnikom:

- 1. Obiščite spletno mesto [http://www.dell.com/support/.](http://www.dell.com/support/)
- 2. Potrdite državo ali regijo v spustnem meniju »Choose A Country/Region« (Izberi državo/regijo) na dnu strani.
- 3. Kliknite »Contact Us« (Stik z nami) na levem delu strani.
- 4. Izberite ustrezno storitev ali povezavo do želene podpore.
- 5. Izberite želeni način za vzpostavitev stika z družbo Dell.

## Nastavitev zaslona

### Nastavitev ločljivosti zaslona na 5120 x 2880 (največja)

Če želite doseči najboljšo učinkovitost delovanja, nastavite ločljivost zaslona na 5120 x 2880 slikovnih točk – upoštevajte navodila v nadaljevanju:

#### Če uporabljate sistem Windows Vista, Windows 7, Windows 8 ali Windows 8.1 ali Windows 10:

- 1 Če uporabljate sistem Windows 8 ali Windows 8.1, izberite ploščico namizja, da preklopite na klasično namizje.
- 2 Kliknite namizje z desno tipko miške in kliknite **Ločljivost zaslona**.
- 3 Kliknite spustni seznam z ločljivostmi zaslona in izberite 5120 x 2880.
- 4 Kliknite V redu.

Če priporočena ločljivost ni prikazana, boste morali posodobiti gonilnik grafične kartice. Izberite eno od spodnjih možnosti, ki najbolje opisuje računalniški sistem, ki ga uporabljate, in upoštevajte navodila.

### Računalnik Dell

- 1. Obiščite spletno mesto [www.dell.com/support](http://www.dell.com/support) in vnesite servisno oznako ter prenesite najnovejši gonilnik za grafično kartico.
- 2. Ko namestite gonilnike za grafično kartico, ponovno poskusite ločljivost nastaviti na 5120 x 2880.

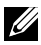

 $\mathbb Z$  OPOMBA: če ločlijvosti ne uspete nastaviti na 5120 x 2880, se obrnite na Dell in povprašajte o grafični kartici, ki podpira te ločljivosti.

### Računalnik, ki ni Dell

#### Če uporabljate sistem Windows Vista, Windows 7, Windows 8 ali Windows 8.1 ali Windows 10:

- 1 Če uporabljate sistem Windows 8 ali Windows 8.1, izberite ploščico namizja, da preklopite na klasično namizje.
- 2 Kliknite namizje z desno tipko miške in kliknite »Spremeni možnosti prikaza«.
- 3 Kliknite »Napredne nastavitve«.
- 4 Iz opisa na vrhu okna razberite proizvajalca grafične kartice (npr. NVIDIA, ATI, Intel itd.).
- 5 Za posodobljeni gonilnik obiščite spletno mesto ponudnika grafičnih kartic (denimo <http://www.ATI.com> ali [http://www.NVIDIA.com\)](http://www.NVIDIA.com).
- 6 Ko namestite gonilnike za grafično kartico, ponovno poskusite ločljivost nastaviti na 5120 x 2880.

**OPOMBA:** Če ločljivosti ne uspete nastaviti na priporočeno nastavitev, se obrnite na izdelovalca računalnikov ali razmislite o nakupu grafične kartice, ki podpira videoločljivost.

## Priročnik za prilagajanje velikosti pisave

Pri ločljivosti 5120 x 2880 ima zaslon UP2715K razmerje 218 ppi. Priporočamo, da povečate ikone namizja, da si boste lahko lažjeogledovali vsebino. Upoštevajte navodila v nadaljevanju za nastavitev velikosti pisave na 150% ali več.

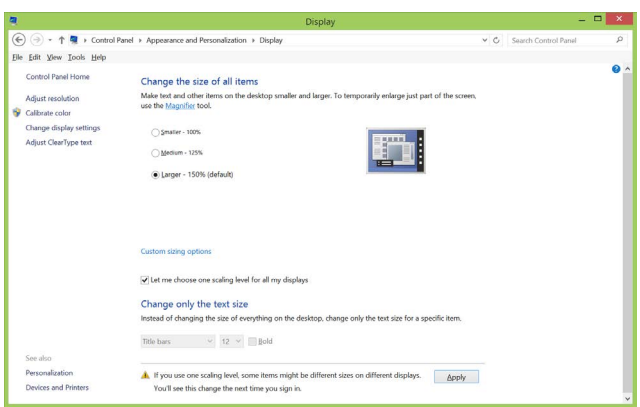

Windows 7 in 8

Izberite možnost »Večje – 150%«

Odprite Nadzorno ploščo > Videz in prilagajanje > Zaslon

Windows 8.1

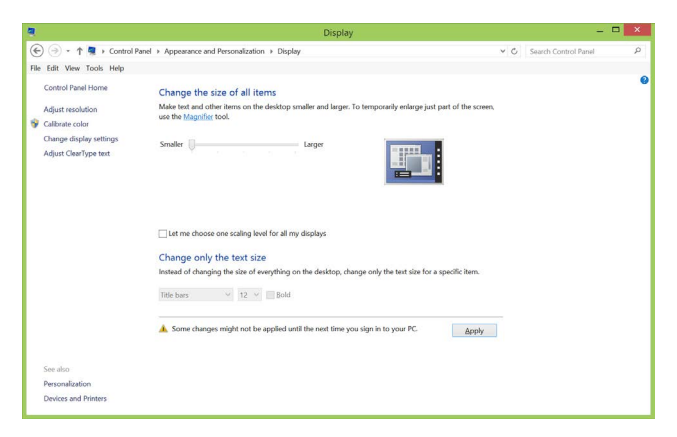

Izberite možnost »Večje – do 200%«

Odprite Nadzorno ploščo > Videz in prilagajanje > Zaslon

#### Windows 10

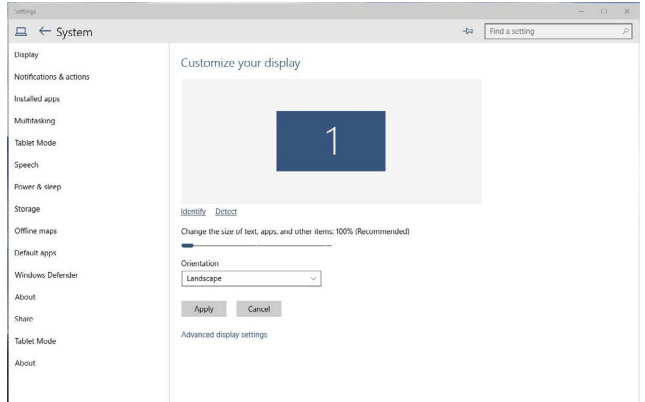

Izberite možnost »Večje – 150%«

Odprite Nadzorno ploščo > Videz in prilagajanje > Zaslon

### Če uporabliate sistem Windows Vista $\mathcal{D}_{\cdot}$ Windows® 7, Windows® 8, Windows® 8.1 ali Windows<sup>®</sup> 10, si oglejte postopke za nastavitev dveh zaslonov:

### Vsebina

- (a) Za sistem Windows Vista®
- (b) Za sistem Windows® 7
- (c) Za sistem Windows® 8/Windows® 8.1
- (d) Za sistem Windows® 10
- (e) Nastavitev slogov prikaza za več zaslonov

### (a) Za sistem Windows Vista®

Zunanji zaslon priključite na prenosni ali namizni računalnik s kablom DP in upoštevajte enega od načinov nastavitve, opisanih v nadaljevanju.

p

#### 1. način: uporaba bližnjice na tipkovnici »Win + P«

- 1. Na tipkovnici pritisnite tipko Windows  $+$  P.
- 2. Medtem ko držite tipko Windows, pritisnite P, da preklopite med izbirami prikaza.

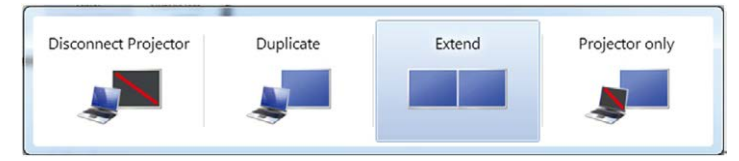

#### 2. način: uporaba menija »Prilagodi«

1. Kliknite namizje z desno tipko miške in kliknite Prilagodi.

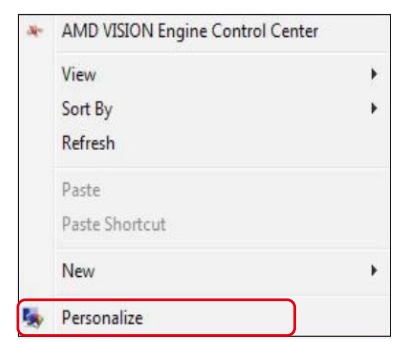

#### 2. Kliknite Nastavitve prikaza.

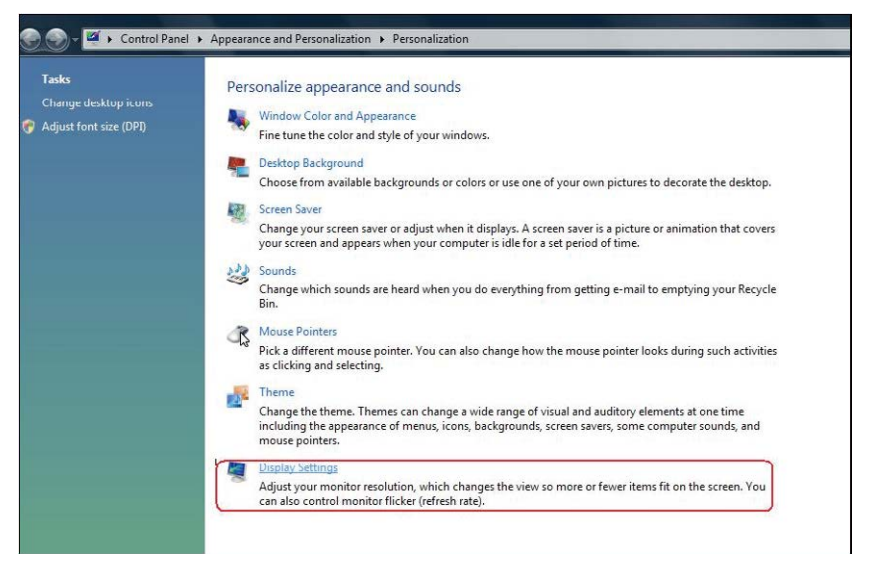

- 3. Kliknite Prepoznaj zaslone.
	- $\blacksquare$  Morda boste morali ponovno zagnati sistem in ponoviti korake 1-3, če sistem ne zazna dodanega zaslona.

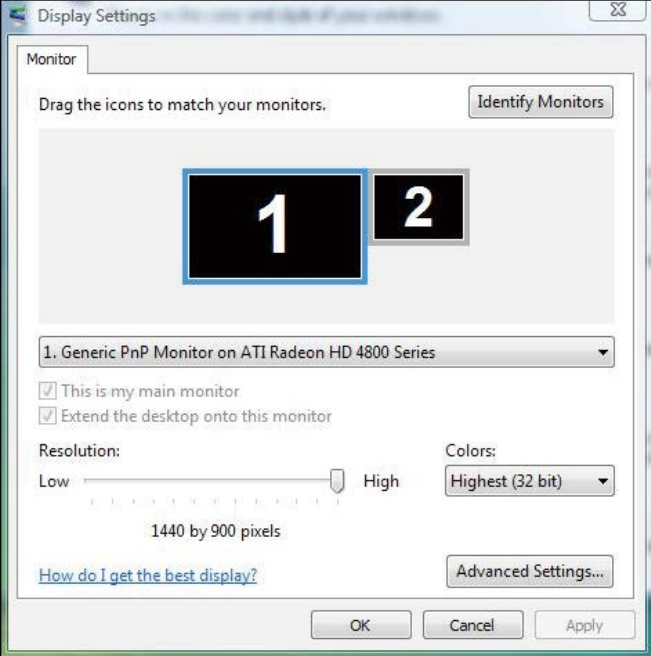

### (b)  $7a$  sistem Windows  $\theta$  7

Zunanji zaslon priključite na prenosni ali namizni računalnik s kablom DP in upoštevajte enega od načinov nastavitve, opisanih v nadaljevanju.

P

#### 1. način: uporaba bližnjice na tipkovnici »Win + P«

- **1.** Na tipkovnici pritisnite **tipko Windows** +  $P$ .
- 2. Medtem ko držite tipko Windows, pritisnite P, da preklopite med izbirami prikaza.

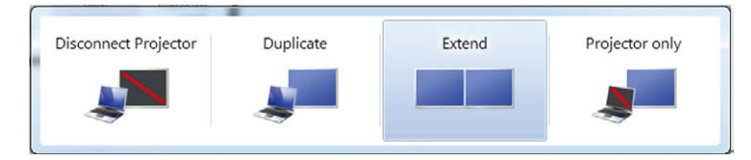

#### 2. način: uporaba menija »Ločljivost zaslona«

1. Kliknite namizje z desno tipko miške in kliknite **Ločljivost zaslona**.

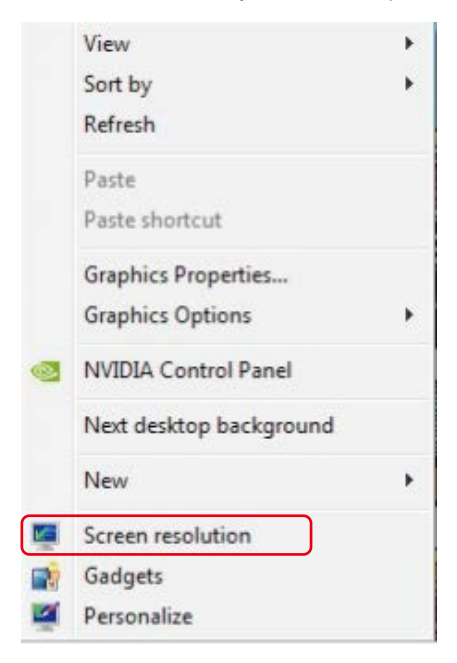

- 2. Kliknite Več zaslonov, da izberete izbiro prikaza. Če dodatni zaslon ni naveden na seznamu, kliknite Zaznaj.
	- Morda boste morali ponovno zagnati sistem in ponoviti 1. in 2. korak, če sistem ne zazna dodanega zaslona.

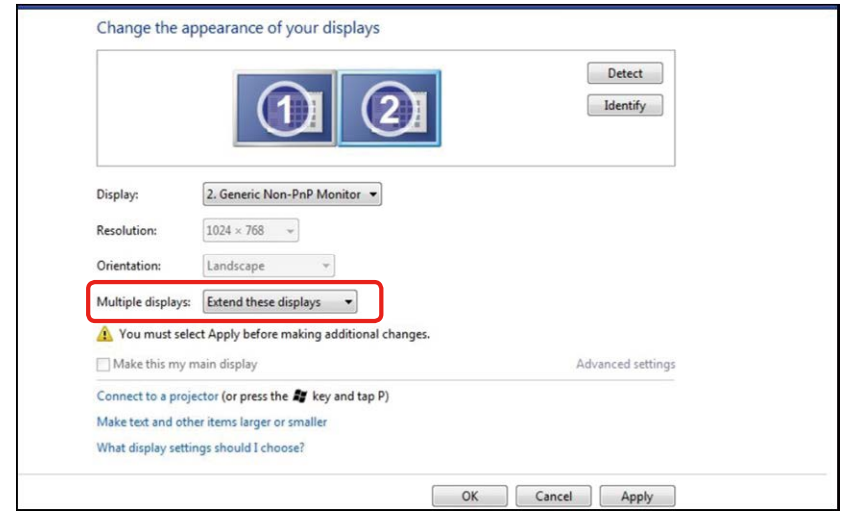

### (c) Za sistem Windows® 8/Windows® 8.1

Zunanji zaslon priključite na prenosni ali namizni računalnik z videokablom (DP, HDMI itd.) in upoštevajte enega od načinov nastavitve, opisanih v nadaljevanju.

#### 1. način: uporaba bližnjice na tipkovnici »Win + P«

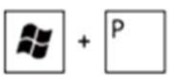

- 1. Na tipkovnici pritisnite **tipko Windows** +  $P$ .
- 2. Medtem ko držite tipko Windows, pritisnite P, da preklopite med izbirami prikaza.

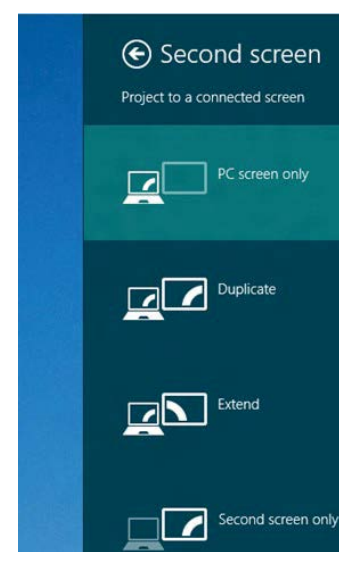

#### 2. način: uporaba menija »Ločljivost zaslona«

1. V meniju Začetek izberite ploščico Namizje, da preklopite na klasično namizje sistema Windows.

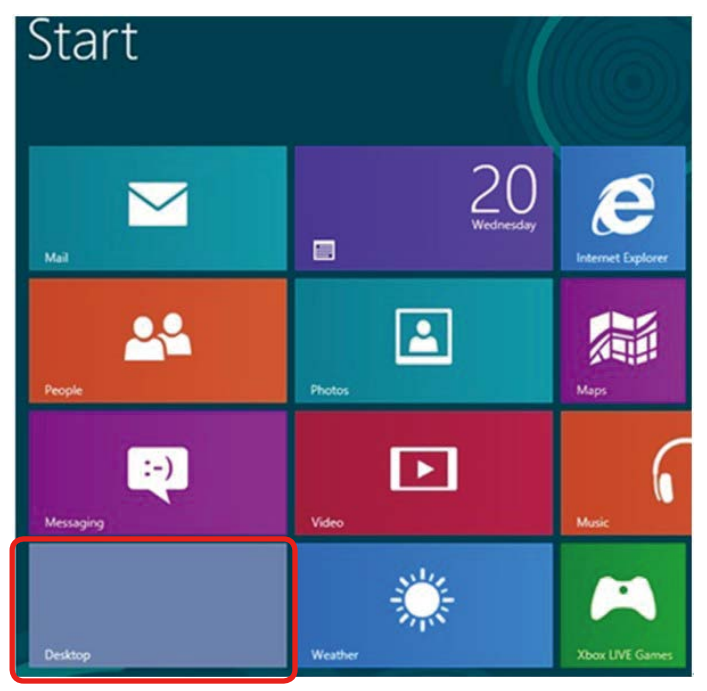

2. Kliknite namizje z desno tipko miške in kliknite Ločljivost zaslona.

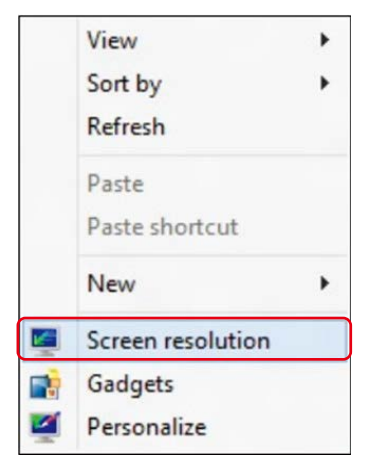

3. Kliknite Več zaslonov, da izberete izbiro prikaza. Če dodatni zaslon ni naveden na seznamu, kliknite Zaznaj.

 $\blacksquare$  Morda boste morali ponovno zagnati sistem in ponoviti korake 1-3, če sistem ne zazna dodanega zaslona.

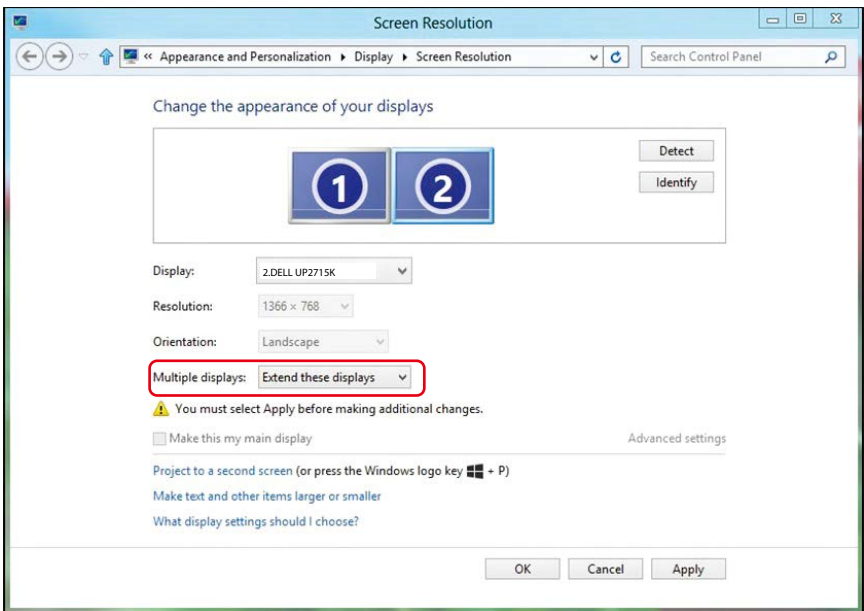

### (d) Za sistem Windows® 10

Zunanji zaslon priključite na prenosni ali namizni računalnik z videokablom (DP, HDMI itd.) in upoštevajte enega od načinov nastavitve, opisanih v nadaljevanju.

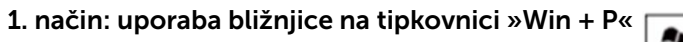

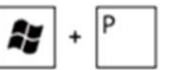

- 1. Na tipkovnici pritisnite tipko Windows + P.
- 2. Medtem ko držite tipko Windows, pritisnite P, da preklopite med izbirami prikaza.

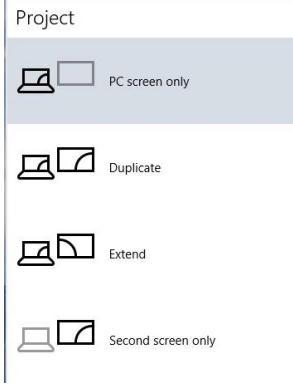

#### 2. način: uporaba menija »Nastavitve zaslona«

1. Kliknite namizje z desno tipko miške in kliknite Nastavitve zaslona.

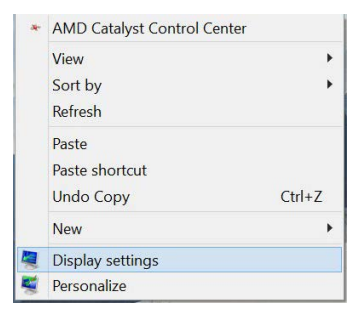

- 2. Kliknite Več zaslonov, da izberete izbiro zaslona. Če dodatni zaslon ni naveden na seznamu, kliknite Zaznaj.
	- $\blacksquare$  Morda boste morali ponovno zagnati sistem in ponoviti korake 1-3, če sistem ne zazna dodanega zaslona.

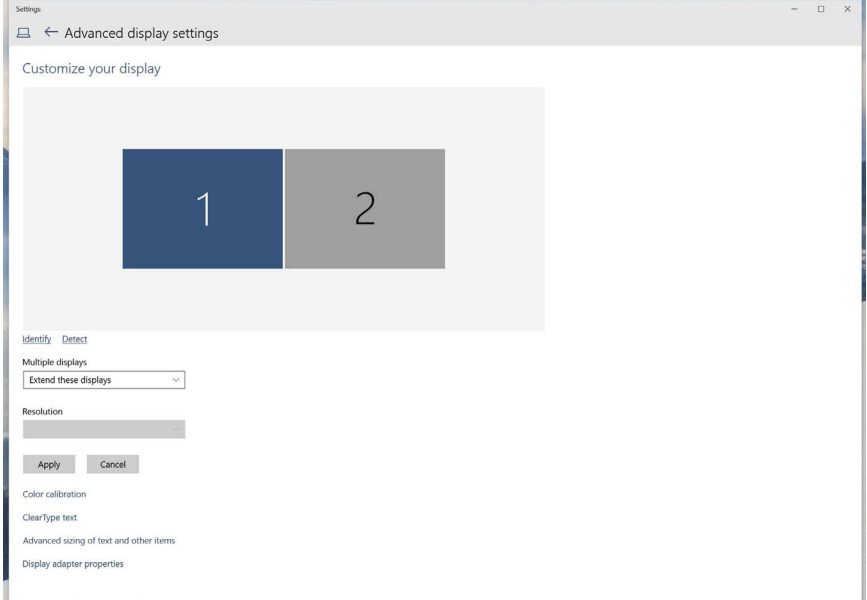
# (e) Nastavitev slogov prikaza za več zaslonov

Ko ste nastavili zunanje zaslone, uporabniki lahko v meniju »Več zaslonov« izberejo želeni slog prikaza: »Podvoji«, »Razširi«, »Pokaži namizje na«.

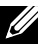

**OPOMBA:** optimizirajte velikost ikon in pisave na več zaslonih, da boste ustregli različnim željam uporabnikov.

■ Možnost »Podvoji te zaslone«: Podvojite isti zaslon na dveh zaslonih z isto ločljivostjo, izbrano glede na zaslon z nižjo ločljivostjo.

#### (i)  $7a$  sistem Windows Vista $\circledR$

Change the appearance of your displays

[PODVOJENI ZASLON NI NA VOLJO]

#### (ii) Za sistem Windows® 7

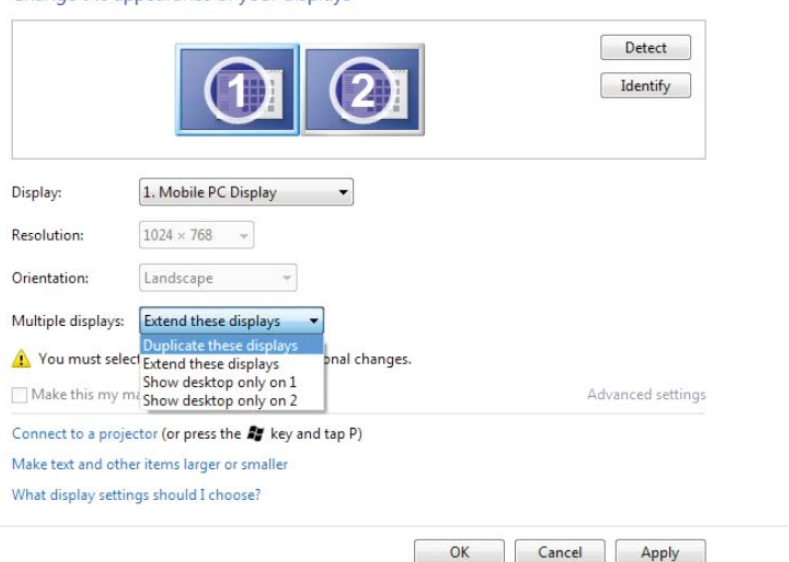

## (iii) Za sistem Windows® 8/Windows® 8.1

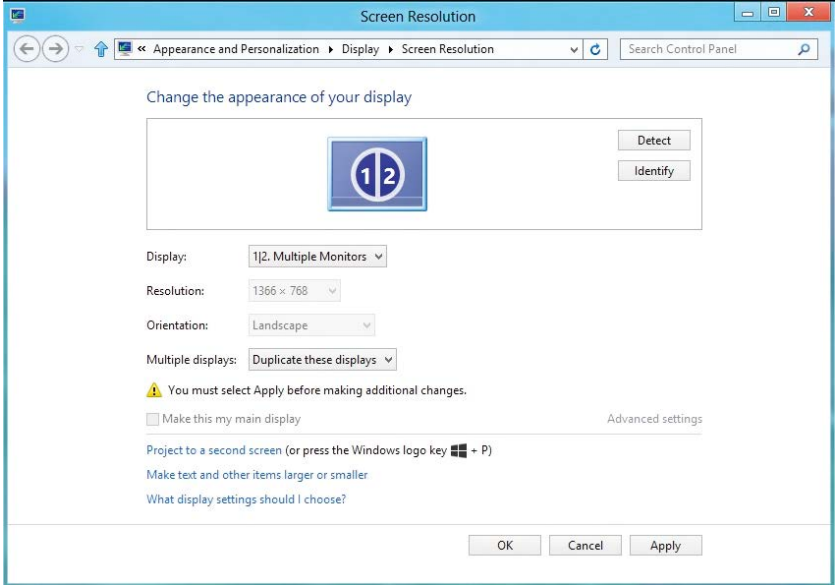

# (iv ) Za sistem Windows® 10

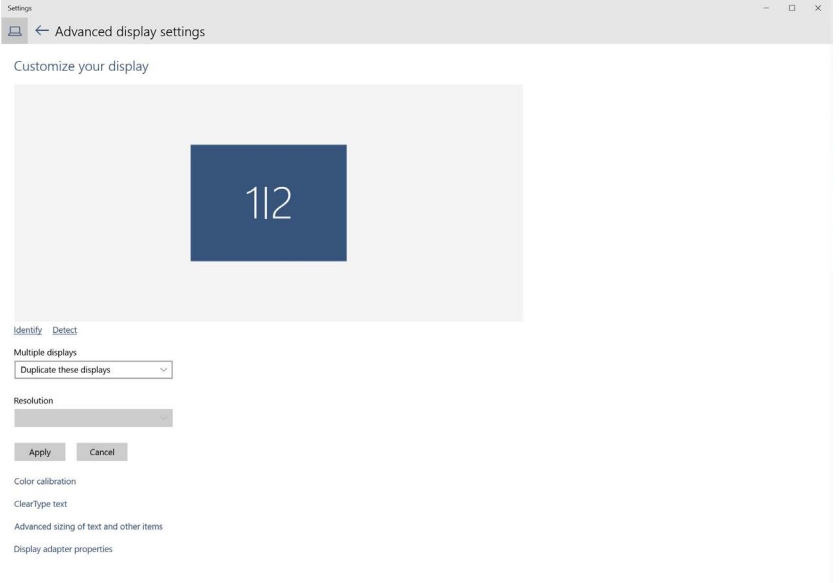

■ Možnost »Razširi te zaslone«: to možnost priporočamo, če je na prenosni računalnik priključen zunanji zaslon, vsak zaslon pa lahko prikazuje različno vsebino ter tako izboljša priročnost za uporabnika. Tukaj lahko nastavite relativen položaj zaslonov, na primer 1. zaslon je nastavljen levo od 2. zaslona oz. obratno. Ta nastavitev je odvisna od fizičnega položaja zaslona LCD glede na prenosni računalnik. Osnova vodoravne črte, prikazane na obeh zaslonih, je lahko prenosnik ali zunanji zaslon. Govorimo o prilagodljivih možnostih – vse, kar mora uporabnik storiti, je, da povleče monitor glavnega zaslona na razširjeni monitor.

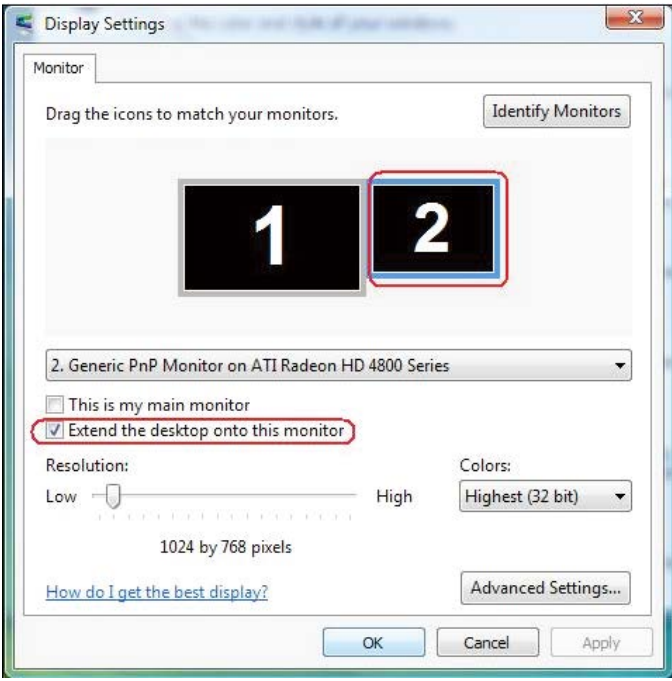

#### (i) Za sistem Windows Vista®

### (ii) Za sistem Windows® 7

Change the appearance of your displays

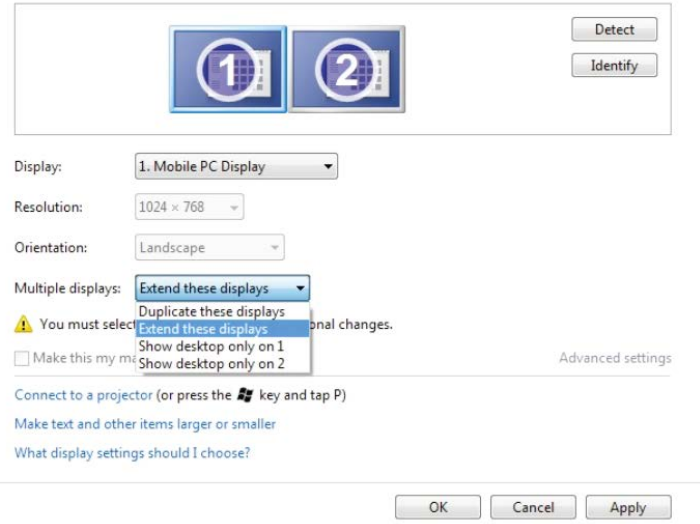

### (iii) Za sistem Windows® 8/Windows® 8.1

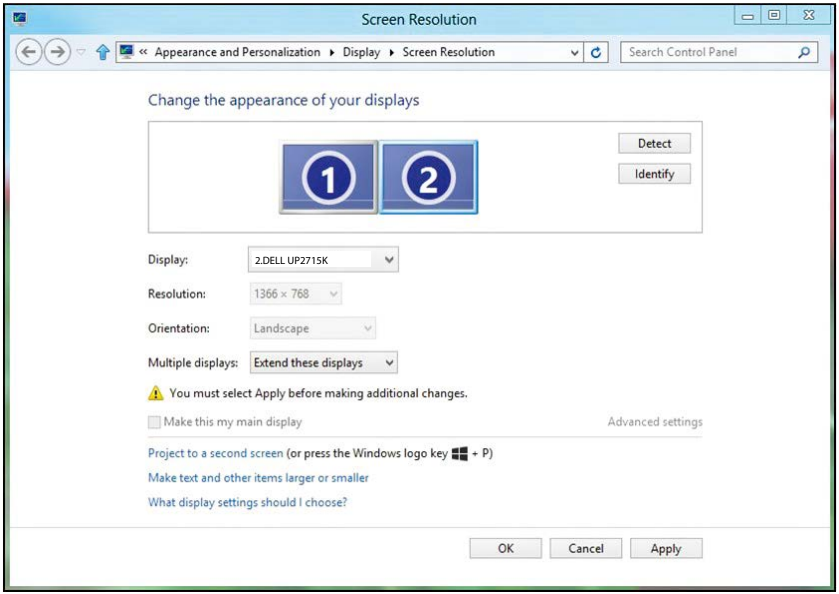

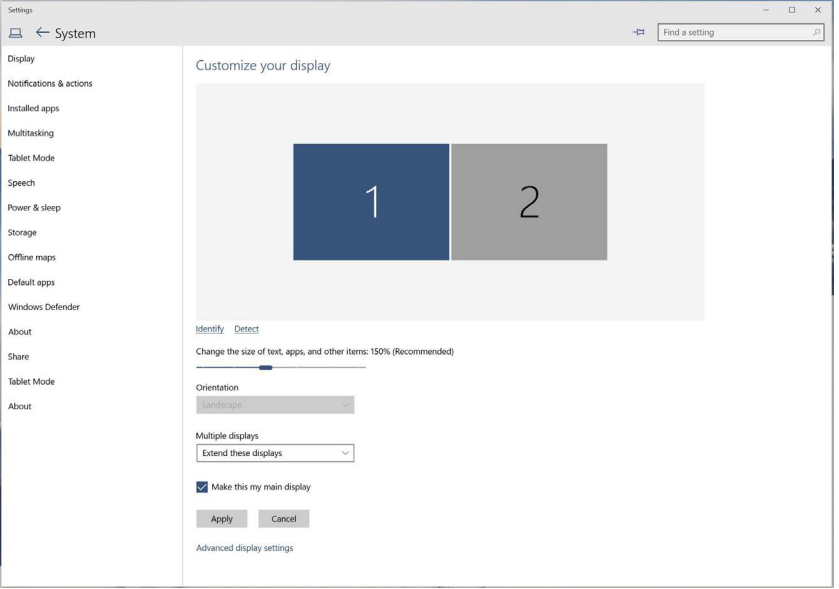

■ Možnost »Namizje pokaži samo na ...«: prikaže stanje določenega zaslona. To možnost po navadi izberete, če prenosni računalnik uporabljate kot namizni računalnik, tako da uporabnik lahko uživa ob večjem zunanjem zaslonu. Večina trenutnih prenosnikov podpira glavne ločljivosti. Kot si lahko ogledate na zgornji sliki, je ločljivost zaslona prenosnega računalnika samo 3840 x 2160, toda ko priključite zunanji 27-palčni zaslon LCD, uporabniki lahko nemudoma okrepijo vizualno izkušnjo z ločljivostjo UHD 5120 x 2880.

# (i) Za sistem Windows Vista®

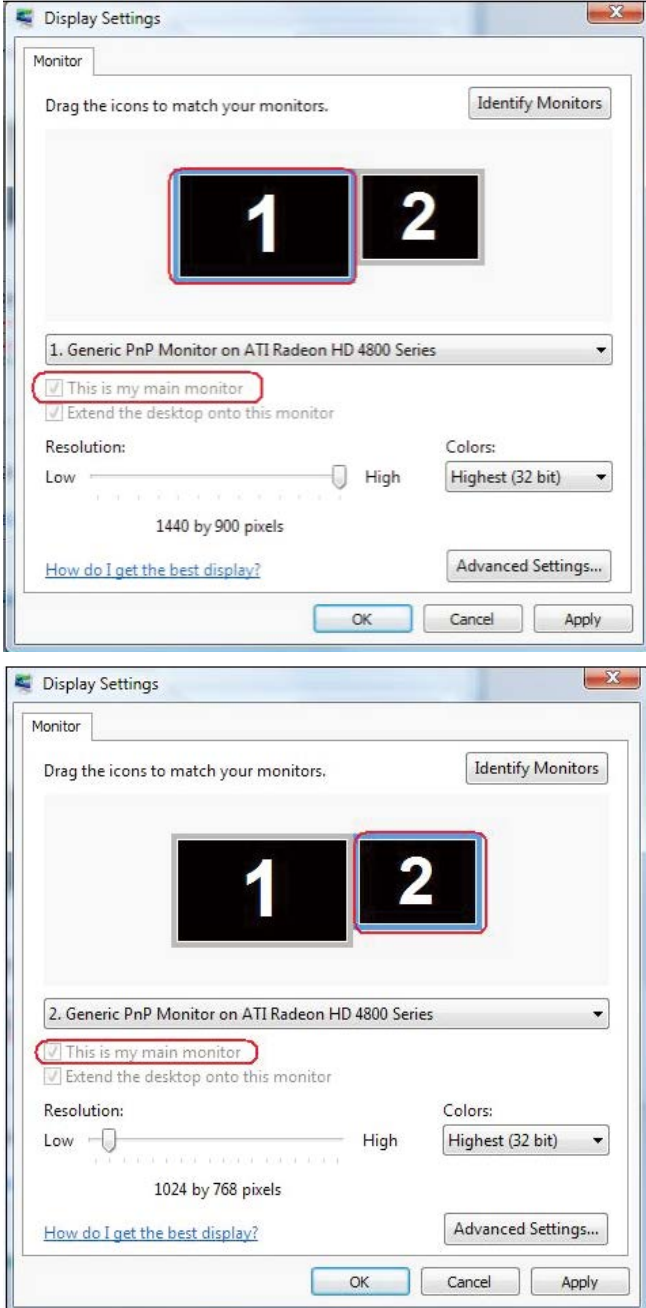

## (ii) Za sistem Windows® 7

Change the appearance of your displays

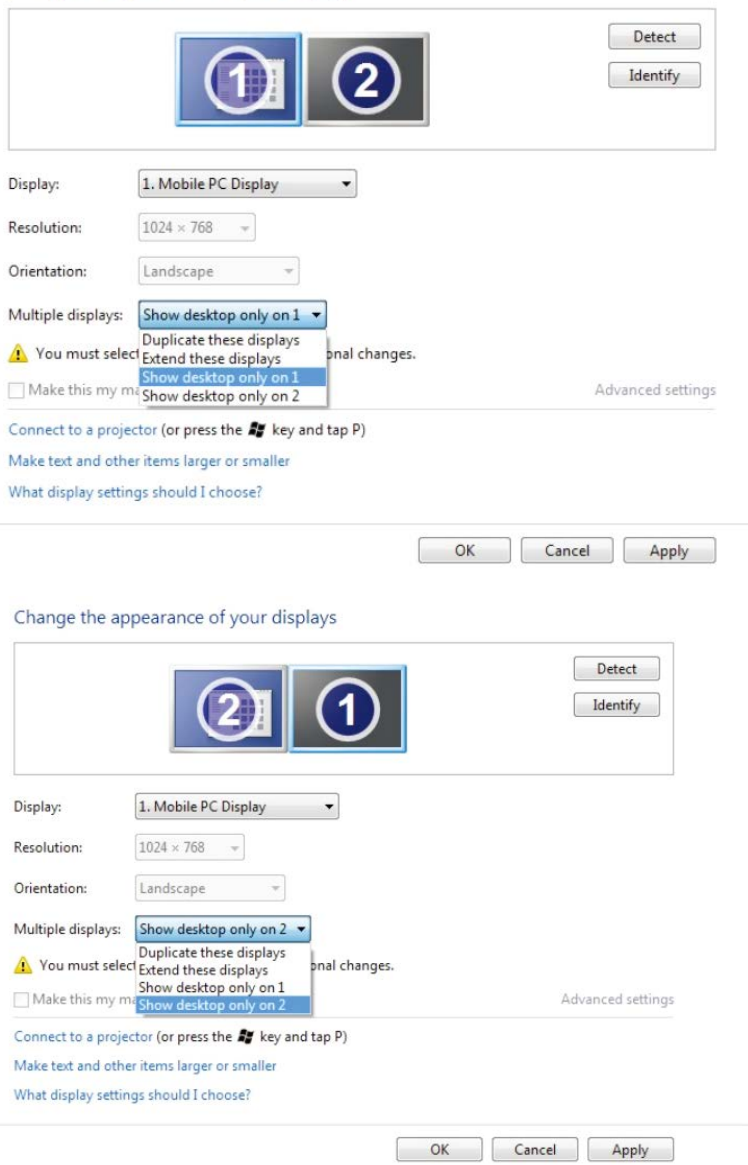

# (iii) Za sistem Windows® 8/Windows® 8.1

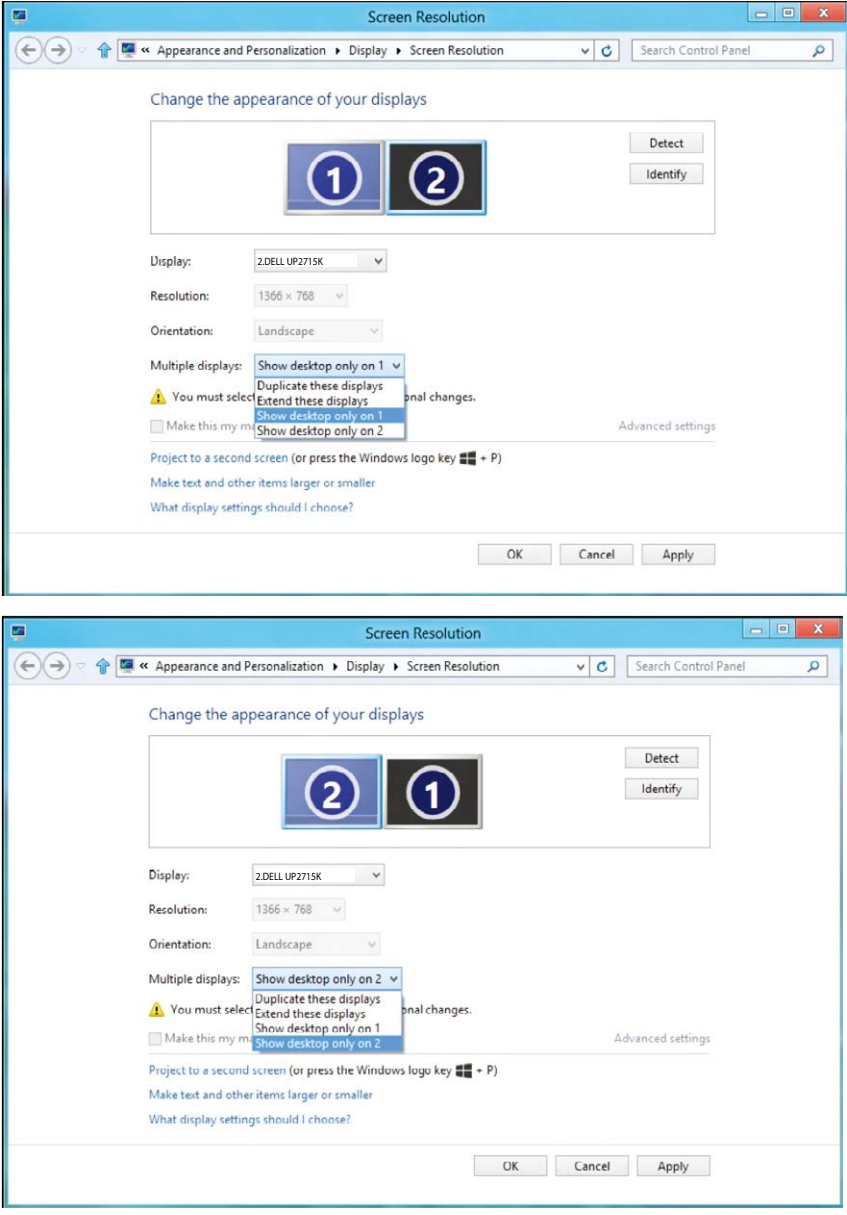

# (iv) Za sistem Windows® 10

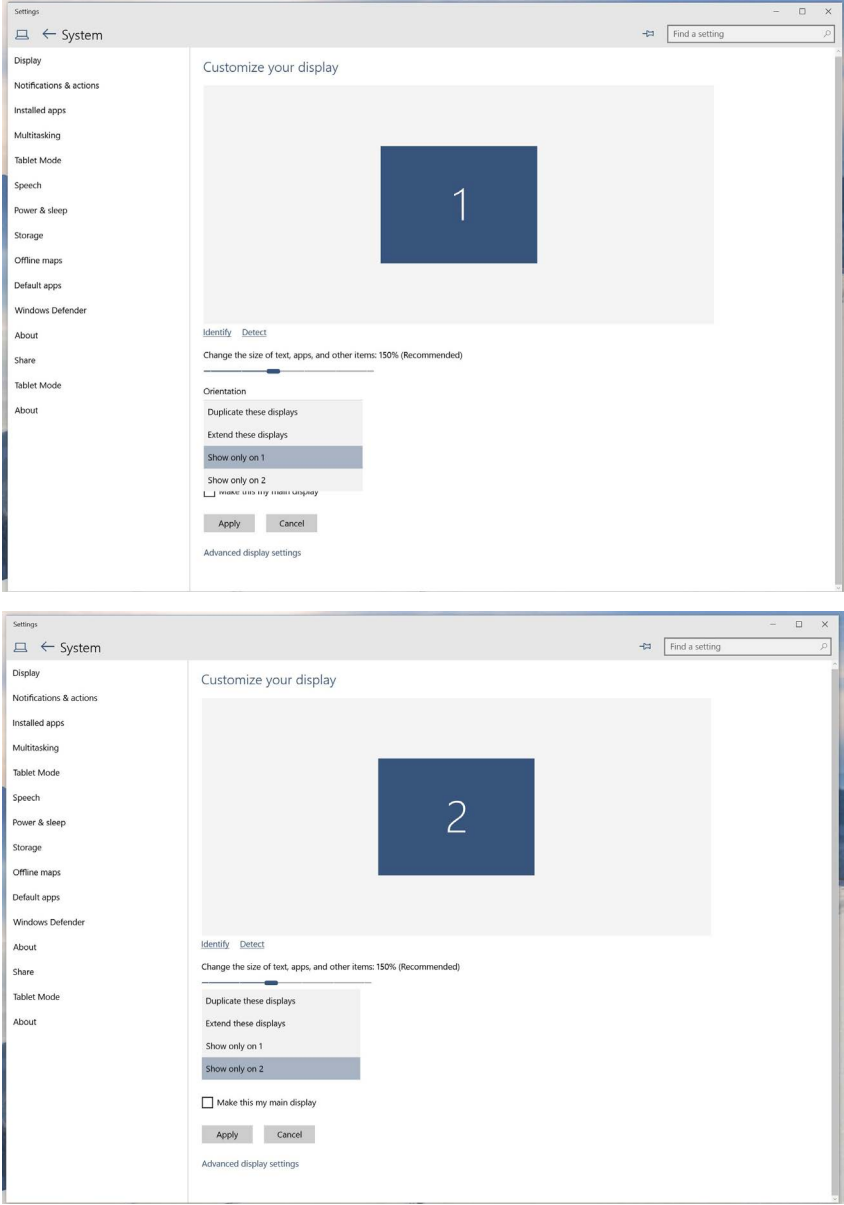